<span id="page-0-0"></span>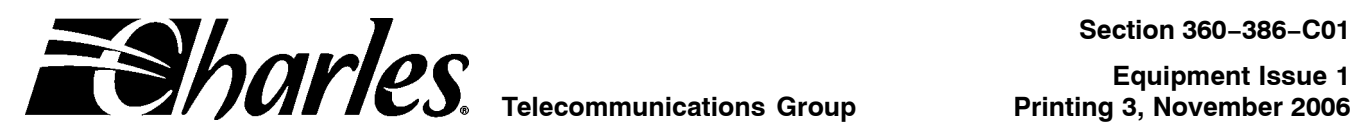

# **360-80 Intelligent Channel Bank Craft Terminal User's Guide**

### **CONTENTS PAGE**

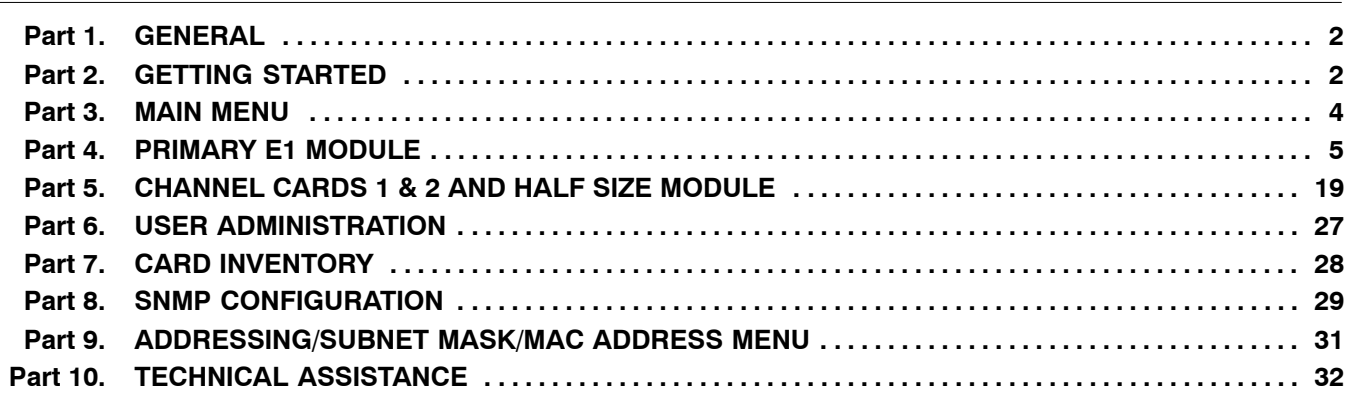

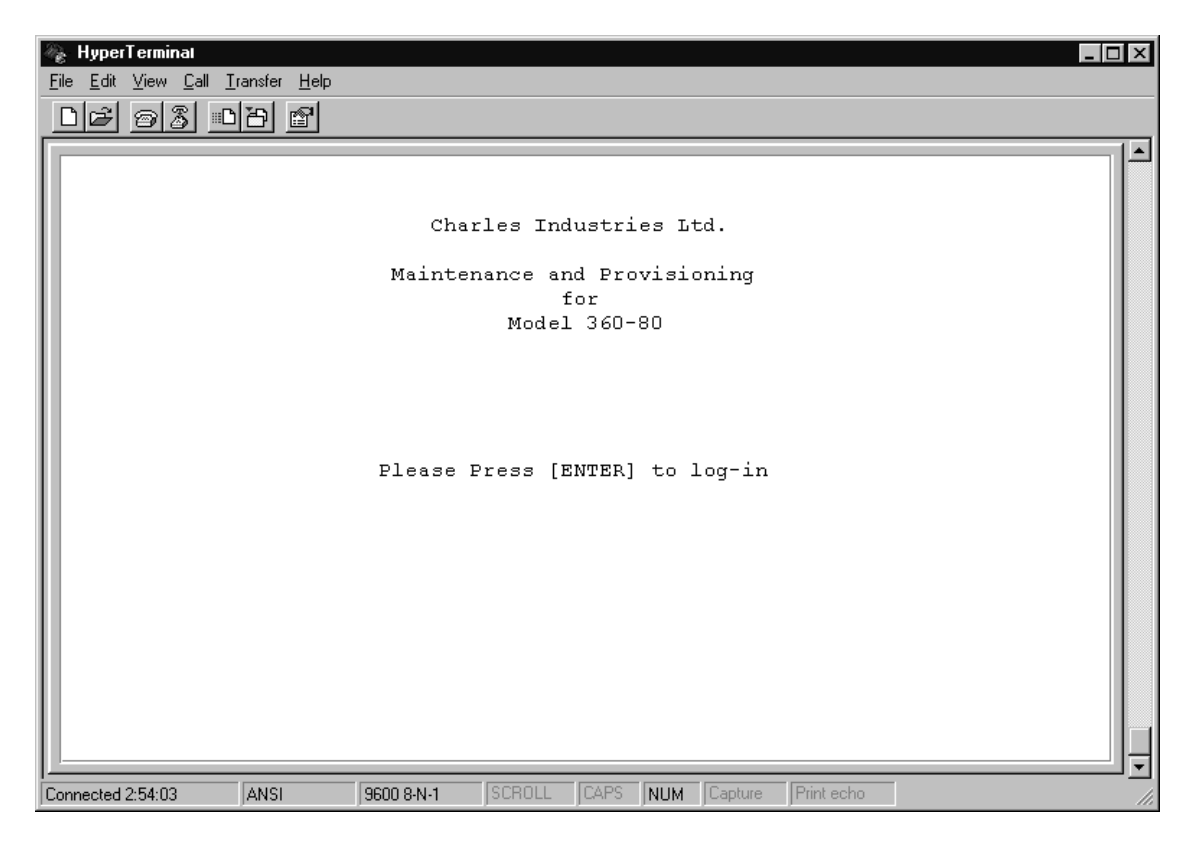

**Figure 1. Startup Screen**

# <span id="page-1-0"></span>**1. GENERAL**

#### **1.1 Document Purpose**

This document describes how to use the 360-80 Intelligent Channel Bank (ICB) Craft Terminal to monitor and provision a local system.

*Note: This document's issue number follows the equipment issue number of the E1 controller unit with SNMP (E1-S)(3603-86).*

### **1.2 Software Function**

Use this software to manage a single ICB shelf. This interface will not allow the user to communicate with any ICB system other than the one it is connected to. This interface uses standard VT-100 emulation software on a PC to provision, control and monitor the 360-80 ICB.

#### **1.3 Features**

- $\bullet$ Provision all the cards in the local ICB through on-screen menus
- $\bullet$ Performance monitoring data and testing capabilities

#### **1.4 Reference Documents**

- $\bullet$  Network Management System And ICB Management System Software User's Guide (LT360−386−S01)
- $\bullet$ 360−80 SNMP Network Node Manager (NNM) Setup Guide (LT360−386−N01)
- $\bullet$ 3603−86 E1 Controller with SNMP (LT360−386−201)
- $\bullet$ 3603−85 Secondary E1 Controller (LT360−885−201)

# **2. GETTING STARTED**

#### **2.1 Requirements**

- $\bullet$ VT-100 terminal or personal computer running communications software
- 9600 baud rate
- 8-bit, no parity, 1 stop bit
- 9-pin to RJ-11 adaptor

#### **2.2 Connecting to the ICB**

Using a 9-pin to RJ-11 adaptor (PN 03-200542-0), connect the ASCII terminal or PC serial port (COM1 or COM2) to the jack labeled **MGMT** on the front of the E1 controller. See the documentation for the E1-S card for instructions.

#### **2.3 Terminal Emulation Communication Software**

When using terminal emulation communication software, such as Hyperterminal, the following settings should be established from the pull-down menu:

- $\bullet$  $File$  Properties Settings Terminal Keys
- $\bullet$  $File \triangleright$  Properties  $\triangleright$  Settings  $\triangleright$  Emulation  $\triangleright$  ANSI

#### **2.4 Starting the Craft Terminal Interface**

Use the following steps to start the software and log in to the system:

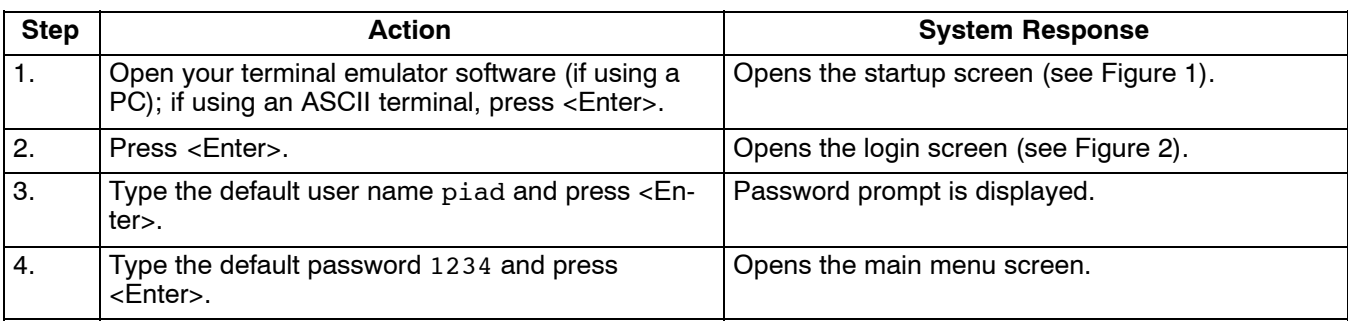

*Note: The default user name and password should be changed as soon as possible. See the User Administration section in this document for instructions.*

### **2.5 Navigating Through the Menus**

To select a menu item, use the navigation keys (arrow up/down) to highlight the menu item you want; then press <Enter> to open the menu for that item.

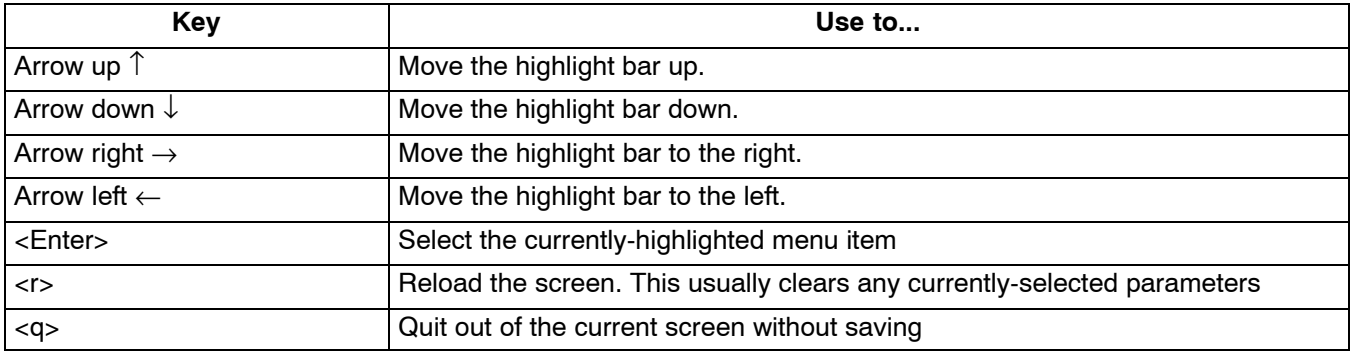

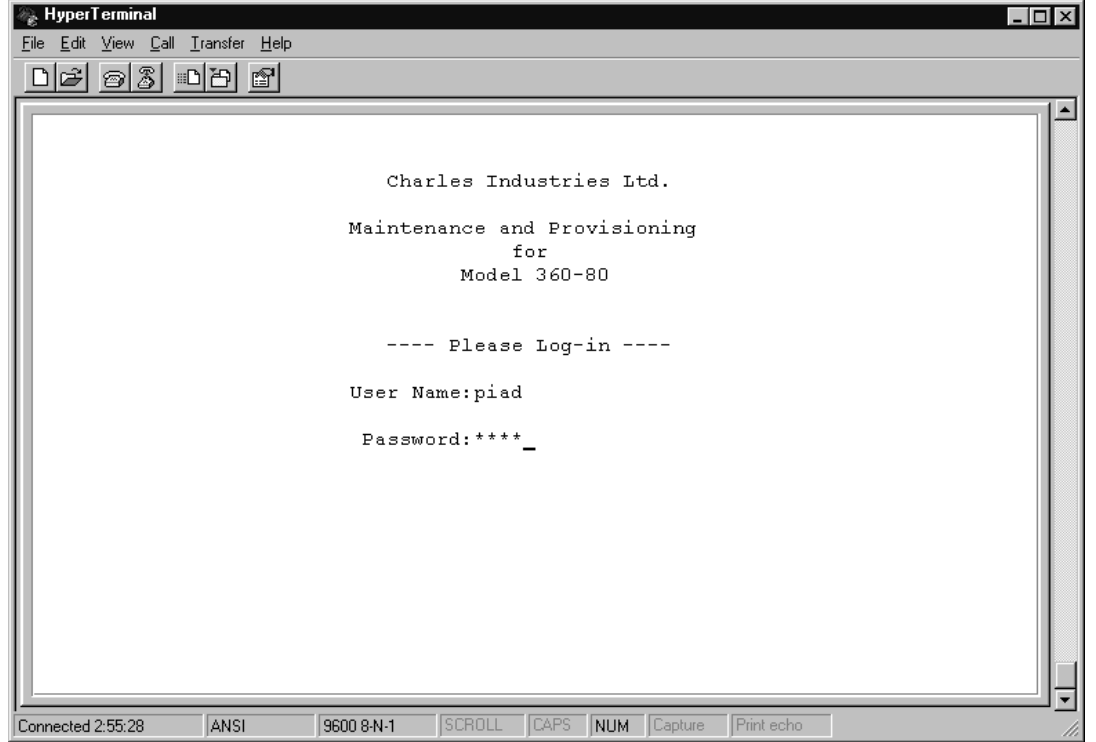

**Figure 2. Login Screen**

# <span id="page-3-0"></span>**3. MAIN MENU**

### **3.1 Equipment Status**

Once you have logged in to the craft interface, it communicates with the E1-S and obtains the status of the cards in the shelf. The information is displayed on the Main Menu screen as shown in Figure 3. From this screen, if the user name is defined as a "super user", you can edit the parameters of the ICB cards and manage the system as described.

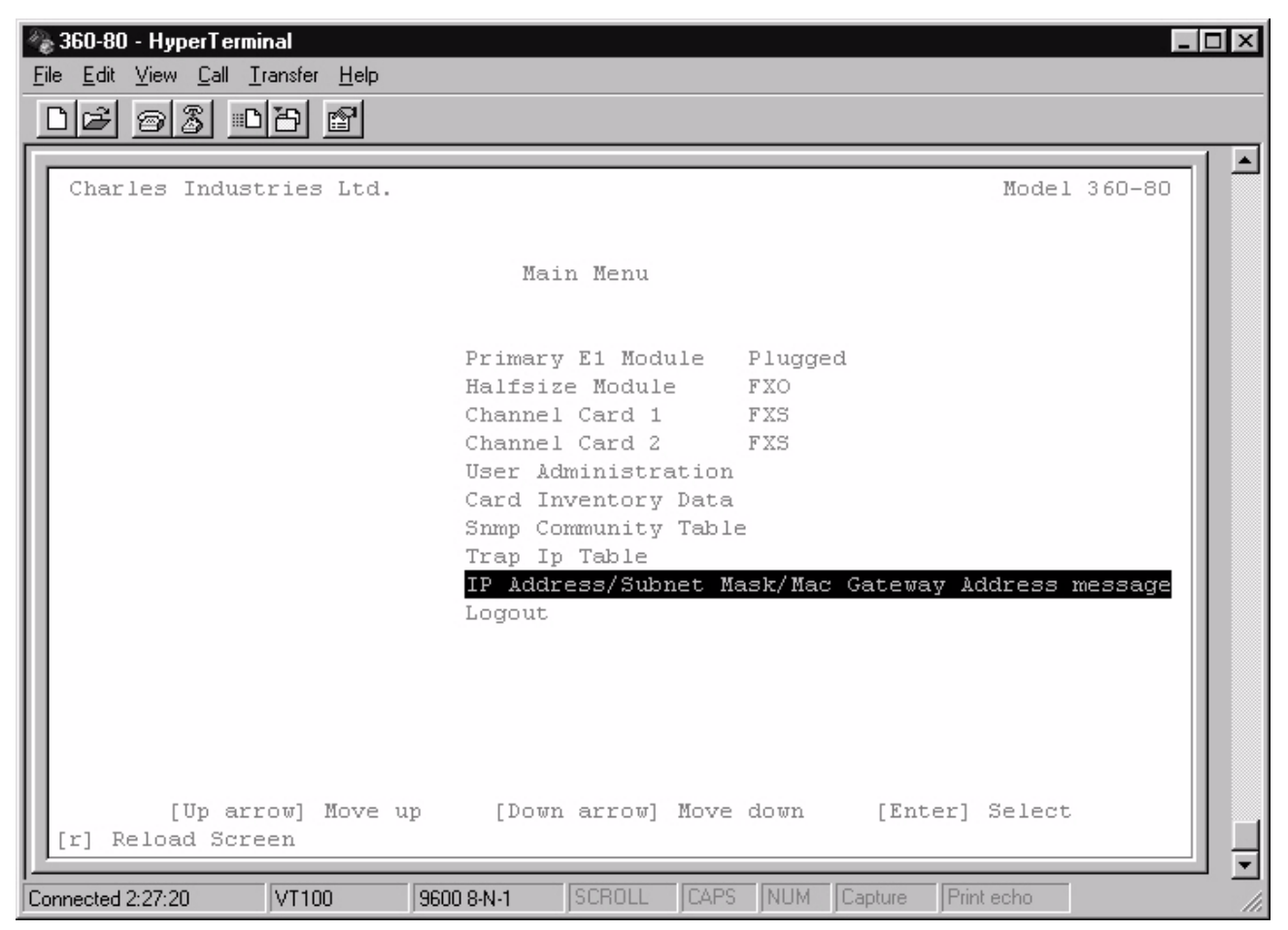

**Figure 3. Main Screen**

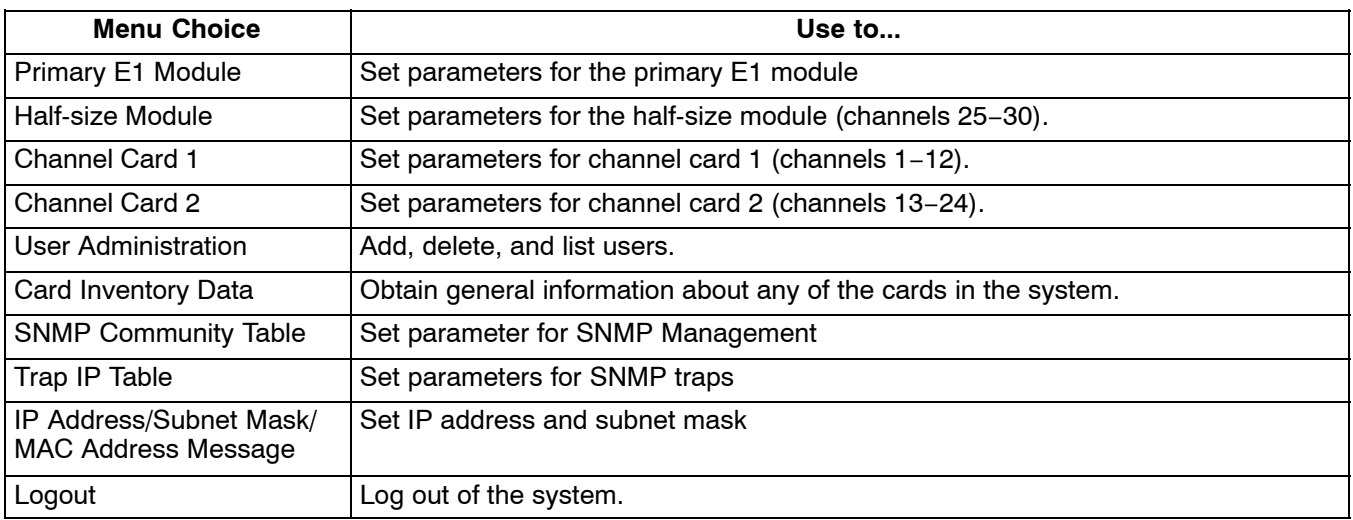

# <span id="page-4-0"></span>**4. E1 MODULES**

### **4.1 Primary E1 Module**

Most settings can be found under the Primary E1 Module heading.

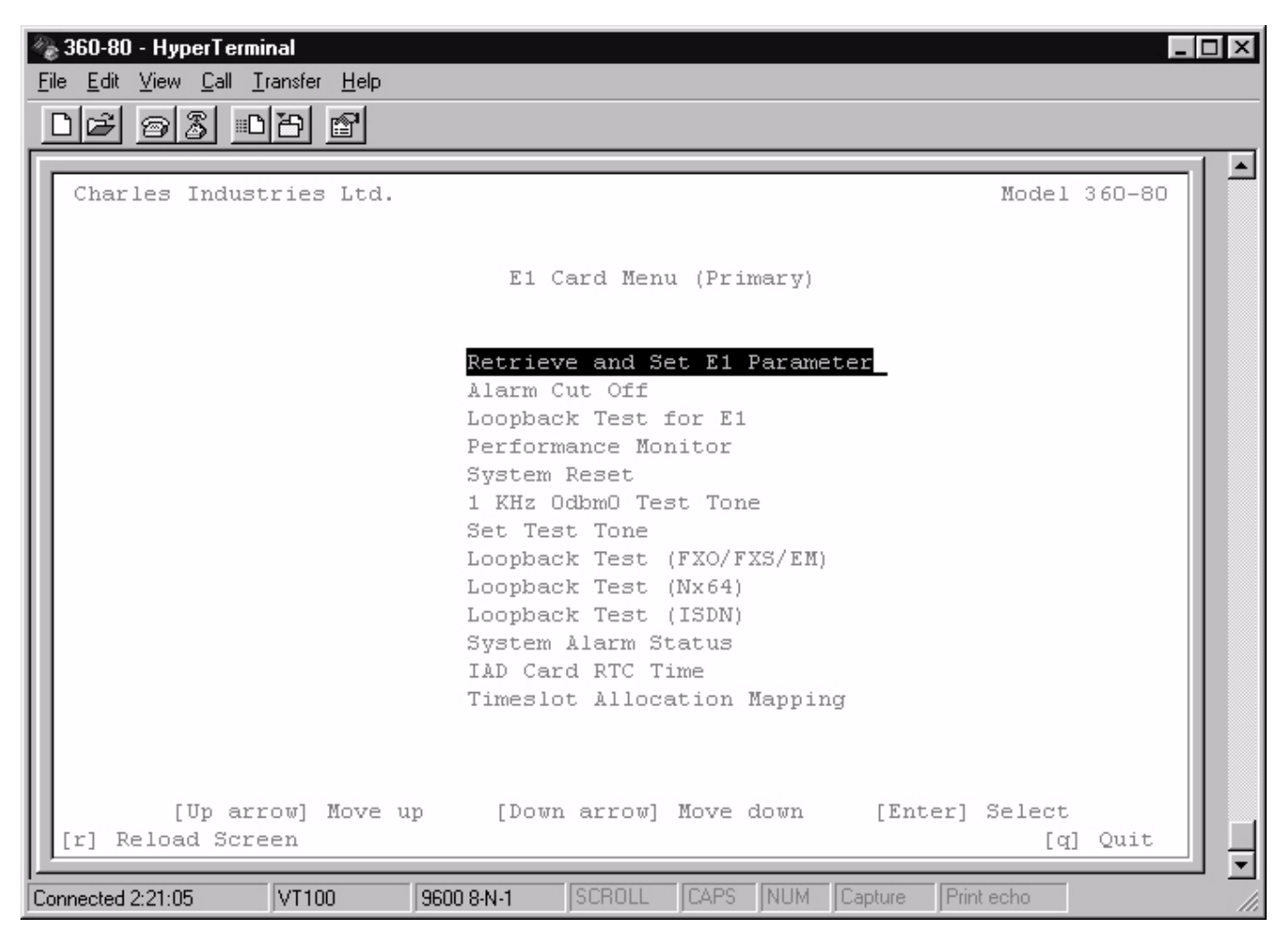

#### **Figure 4. Primary E1 Menu**

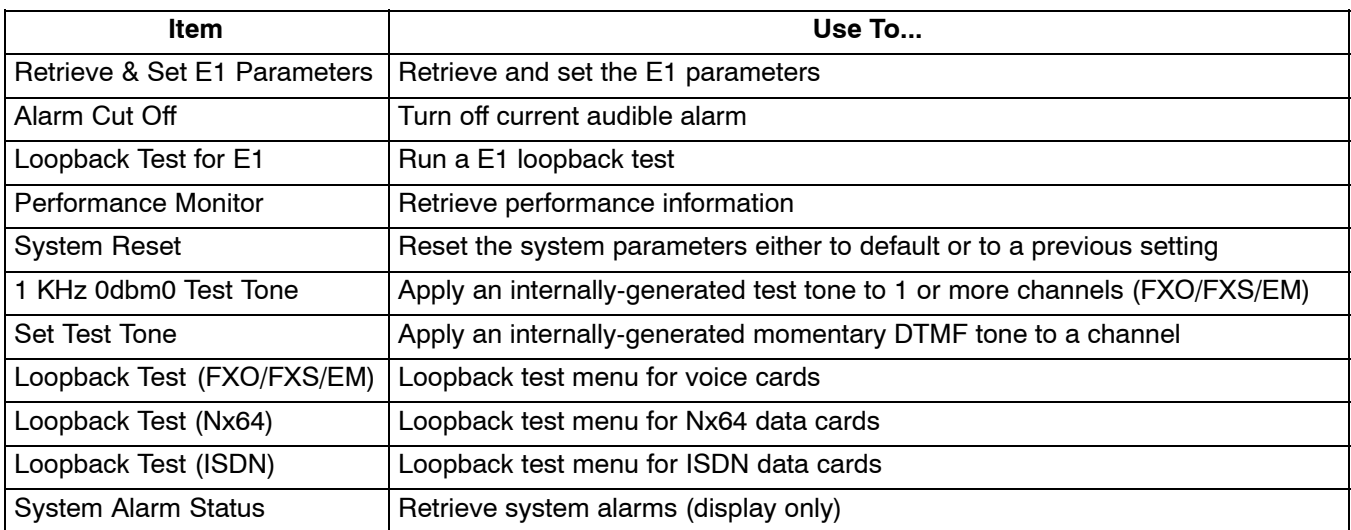

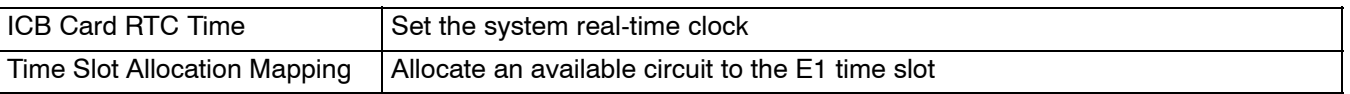

# *4.1.1. Retrieve and Set E1 Parameters*

Use this menu item to display the current parameters and/or change the parameters of the primary E1 card.

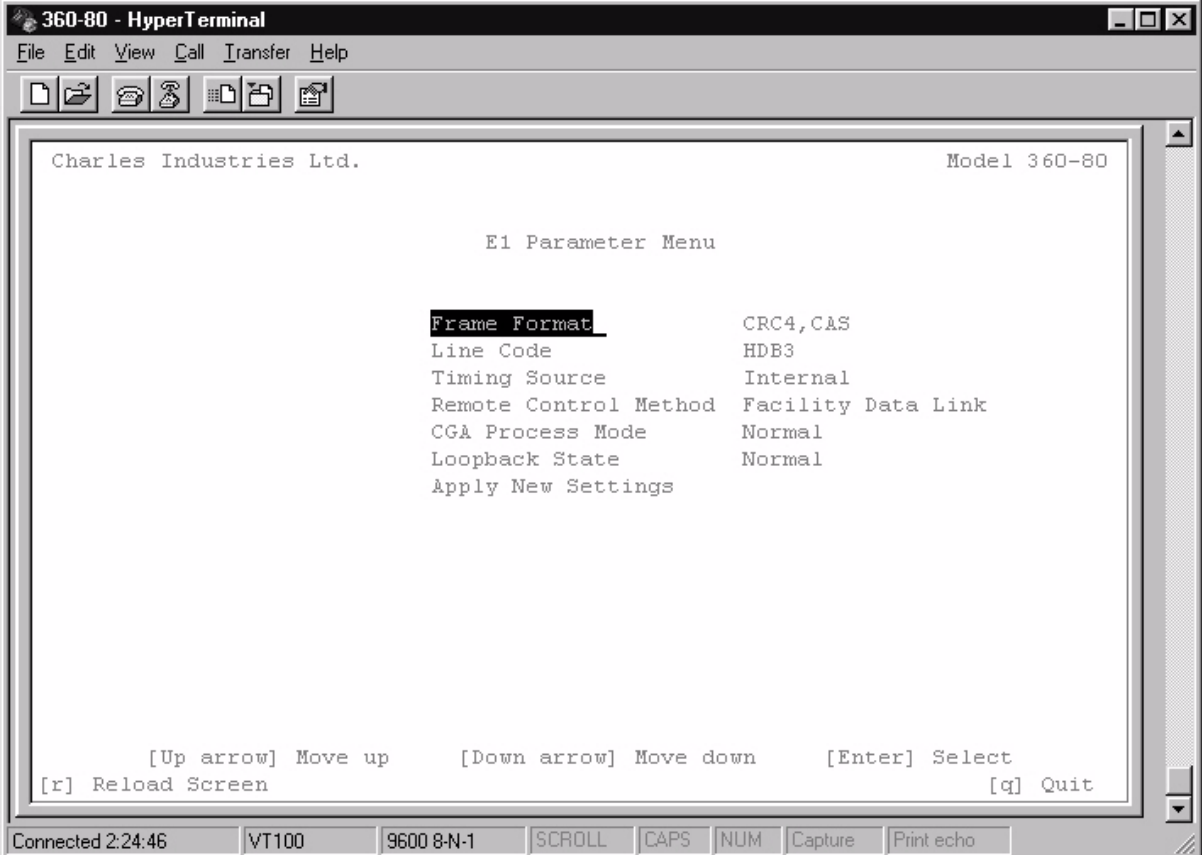

**Figure 5. E1 Parameter Settings**

| <b>Parameter</b>                | <b>Possible Choices</b>                                                        | <b>Description</b>                                                        |  |  |  |  |
|---------------------------------|--------------------------------------------------------------------------------|---------------------------------------------------------------------------|--|--|--|--|
| Frame Format                    | CAS                                                                            | Channel Associated Signaling.                                             |  |  |  |  |
|                                 | CRC4                                                                           | CAS with CRC4.                                                            |  |  |  |  |
| Line Code                       | HDB3                                                                           | High Density Bipolar order 3.                                             |  |  |  |  |
| Timing Source                   | Loop Timing                                                                    | Internal clock synchronized to incoming E1 signal.                        |  |  |  |  |
|                                 | <b>External Timing</b>                                                         | Internal clock synchronized to external clock terminals on rear<br>panel. |  |  |  |  |
|                                 | Internal Timing                                                                | Internal clock selected as master clock.                                  |  |  |  |  |
| Remote Control                  | None                                                                           | No communication to remote unit (non-Charles Industries unit)             |  |  |  |  |
| Method (to the re-<br>mote ICB) | Occupy One Channel                                                             | One channel is used for communication.                                    |  |  |  |  |
|                                 | <b>Facility Data Links</b>                                                     | Communication to remote over FDL                                          |  |  |  |  |
| <b>CGA Process Mode</b>         | Normal                                                                         | Carrier group alarm response characteristics per 43801.                   |  |  |  |  |
|                                 | CM <sub>2</sub>                                                                | Carrier group alarm mode 2 (see E1 controller documentation)              |  |  |  |  |
|                                 | CM <sub>3</sub>                                                                | Carrier group alarm mode 3 (see E1 controller documentation)              |  |  |  |  |
| Loopback State                  | Display only. If the unit is in loopback, shows LPBK. Otherwise, shows NORMAL. |                                                                           |  |  |  |  |

# **4.2 Secondary E1 Module**

The menu shown in Figure 6 is used to establish the options to use the secondary E1 module.

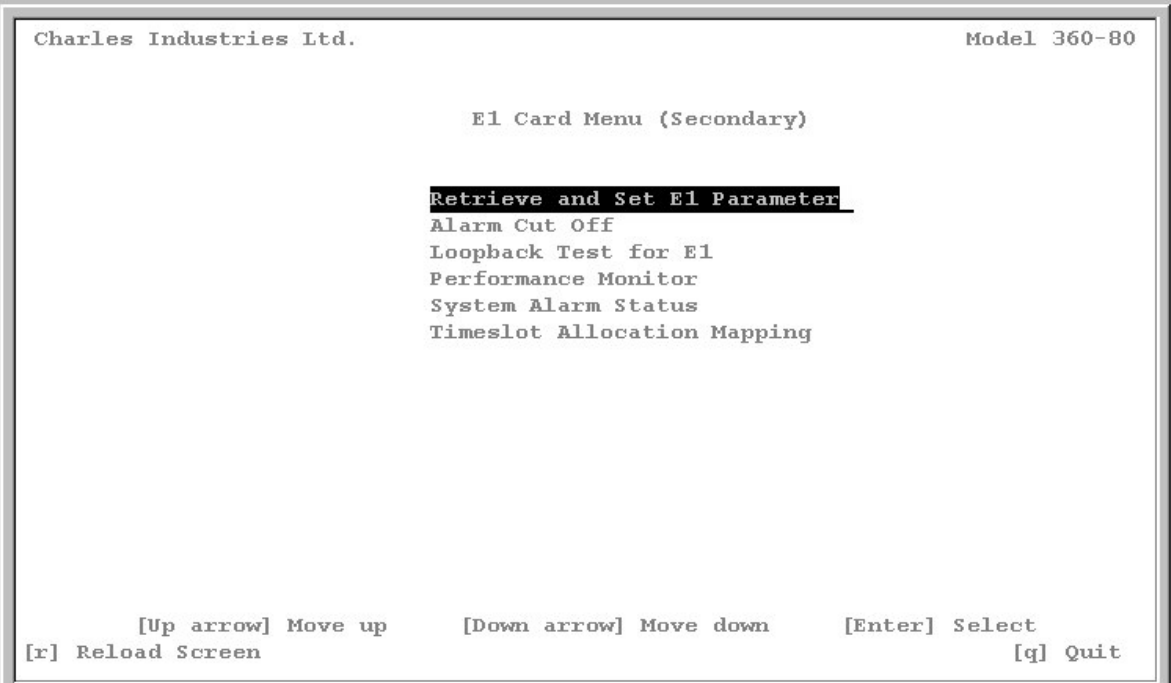

# **Figure 6. Secondary E1 Menu**

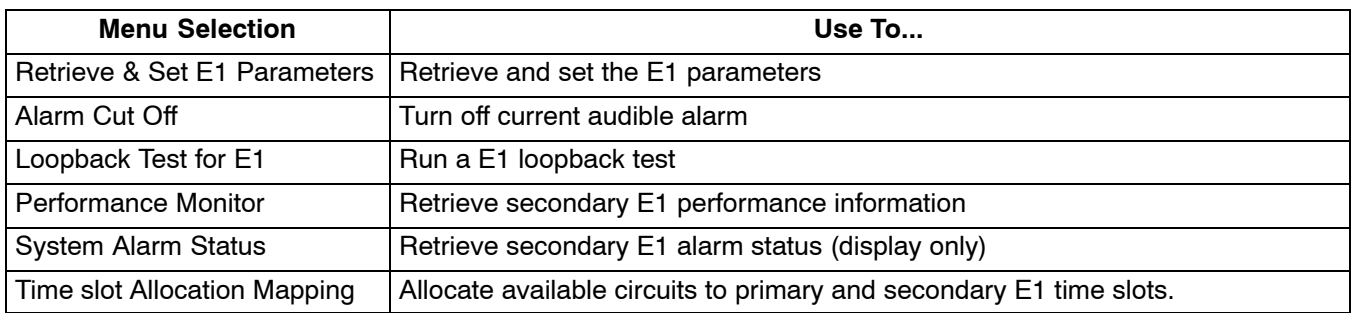

# *4.2.1. Retrieve and Set Secondary E1 Parameters*

The Secondary E1 Parameter Menu, as shown in [Figure 7,](#page-7-0) allows you to specify each option.

<span id="page-7-0"></span>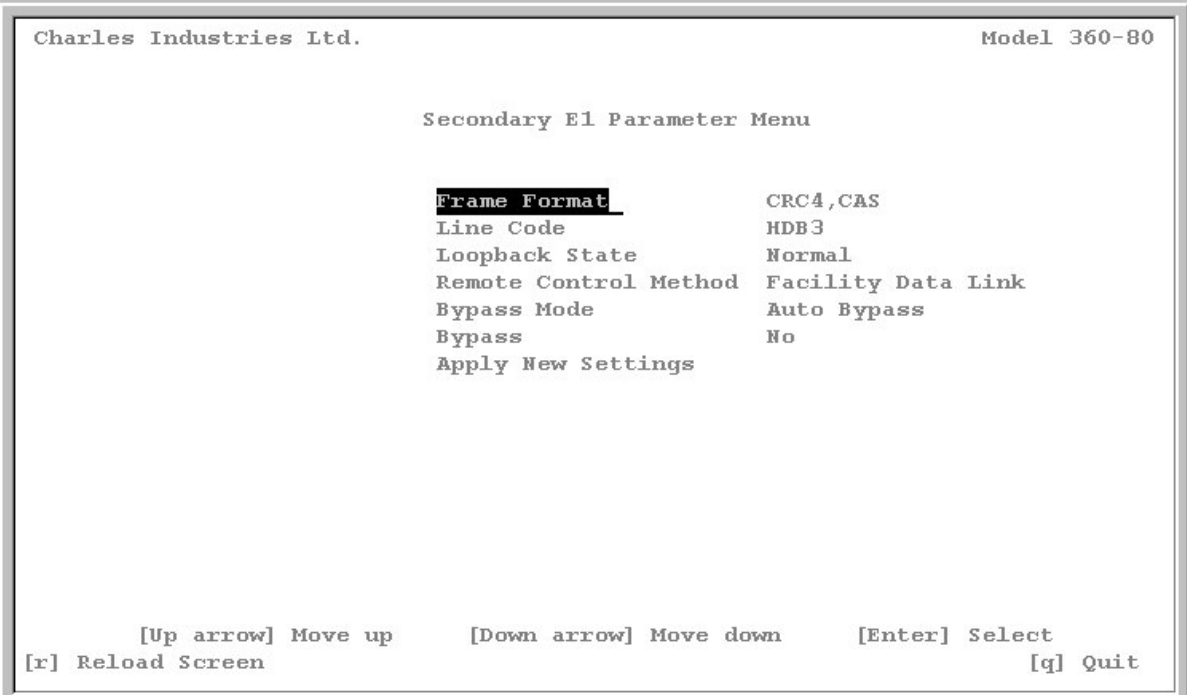

# **Figure 7. Secondary E1 Parameter Menu**

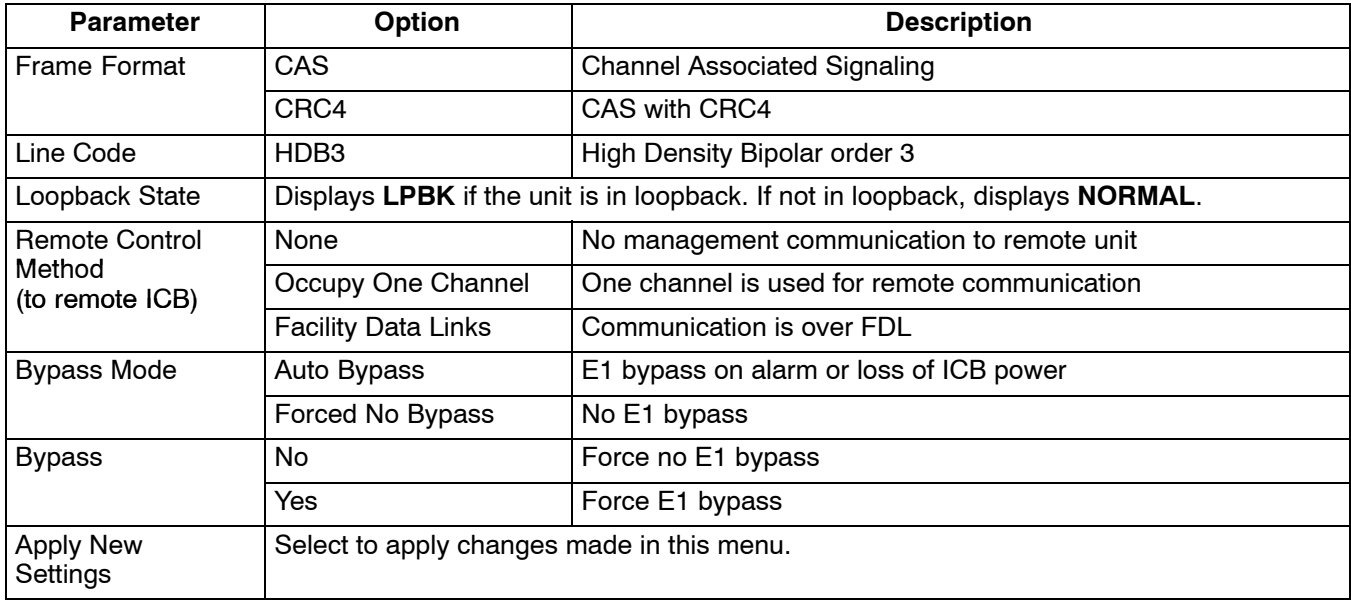

### **4.3 Audible Alarm Cut-Off**

This cancels any current audible alarm. Use the arrow keys to move the cursor to this menu item and press <Enter> to stop the alarm.

#### **4.4 Loopback Test for E1**

Use the Loopback test to troubleshoot E1 line problems.

*Note: Loopback tests may affect the service provided by the unit. E1 loopbacks will not function if the ICB is in alarm.*

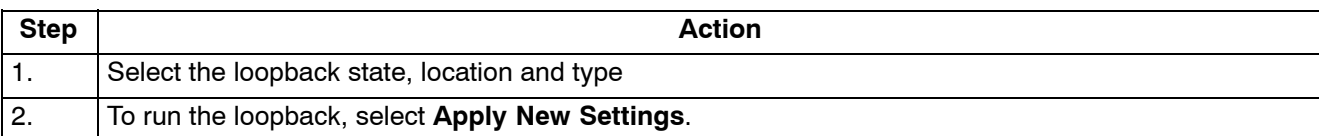

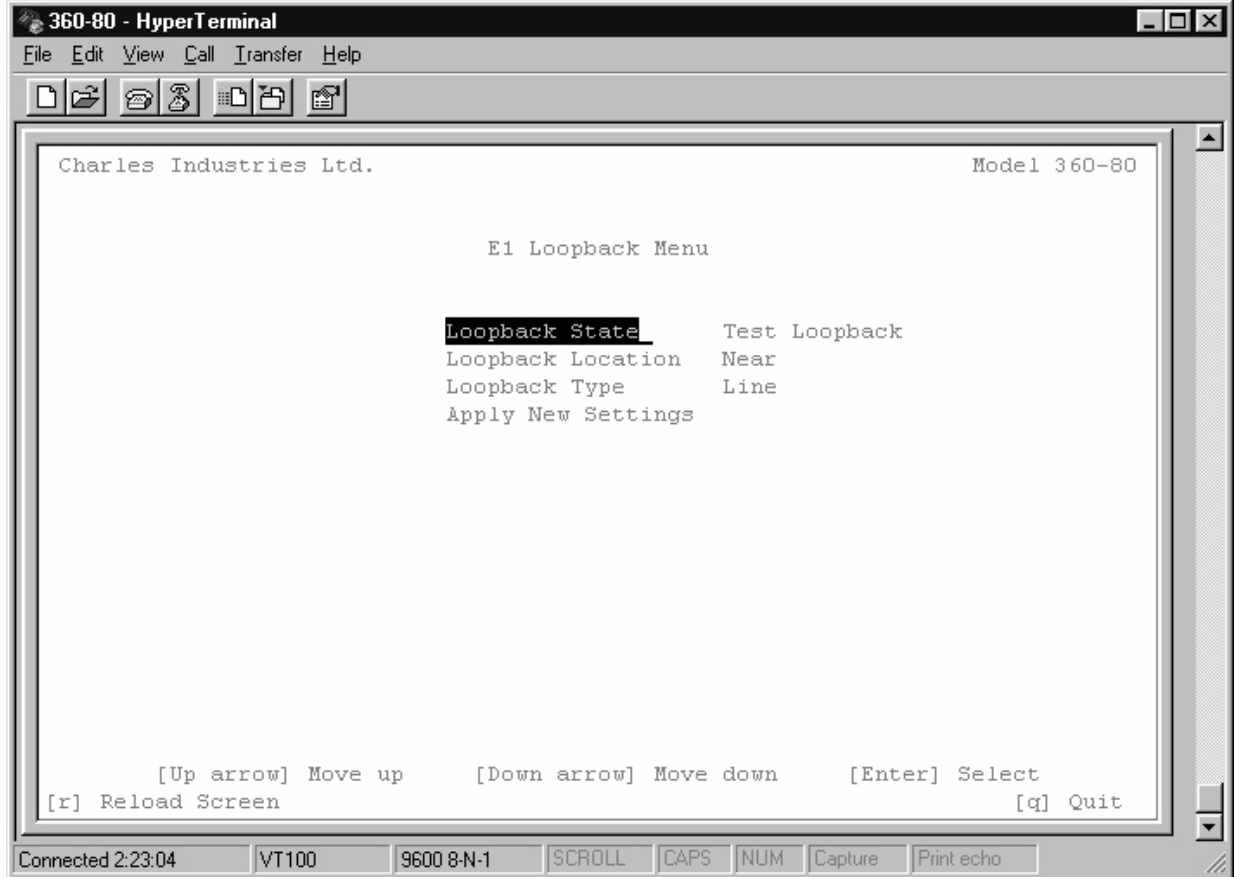

**Figure 8. E1 Loopback Test menu**

| Menu Item                 | <b>Choices</b>                  | Use to                                          |  |  |  |  |  |
|---------------------------|---------------------------------|-------------------------------------------------|--|--|--|--|--|
| Loopback State            | <b>Test Loopback</b>            | Start loopback.                                 |  |  |  |  |  |
|                           | Release Loopback                | Stop loopback.                                  |  |  |  |  |  |
| Loopback Location         | Near                            | Loop local channels and send AIS to remote ICB. |  |  |  |  |  |
| Loopback Type             | Line                            | Loop E1 at receiver (30 channels and overhead). |  |  |  |  |  |
| <b>Apply New Settings</b> | Save the new parameter settings |                                                 |  |  |  |  |  |
| Quit                      | Quit without saving             |                                                 |  |  |  |  |  |

# **4.5 Performance Monitor**

The performance monitor displays a history of the line performance. Historical data is available by quarters (15-minute intervals, up to 96 quarters or 24 hours) and days (up to 30 days).

| HyperTerminal<br>File Edit View Call Transfer Help<br>83<br>no al<br>图<br>اعت |                                          |                                                |              | $-10 \times$ |
|-------------------------------------------------------------------------------|------------------------------------------|------------------------------------------------|--------------|--------------|
| Charles Industries Ltd.                                                       |                                          |                                                | Model 360-80 |              |
|                                                                               | Performance Monitor Menu                 |                                                |              |              |
|                                                                               | $15 - min$<br>$1 - Day$<br>Reset PM Data | 3                                              |              |              |
|                                                                               | Year:<br>Month:<br>Date:                 | 2001<br>$\overline{4}$<br>12                   |              |              |
|                                                                               | Hour:<br>Minute:<br>Second:              | 8<br>$\mathbf{1}$<br>52                        |              |              |
|                                                                               | ES<br>SES<br>Failed Seconds              | : 00000000000<br>: 00000000000<br>: 0000000880 |              |              |
| VT100                                                                         | SCROLL<br>9600 8-N-1                     | CAPS NUM Capture<br>Print echo                 | [q] Quit     |              |

**Figure 9. Performance Monitor screen with 15-Minute Performance Data**

### *4.5.1. 15-Minute PM Data*

Use the following steps to look at 15 minutes of PM data:

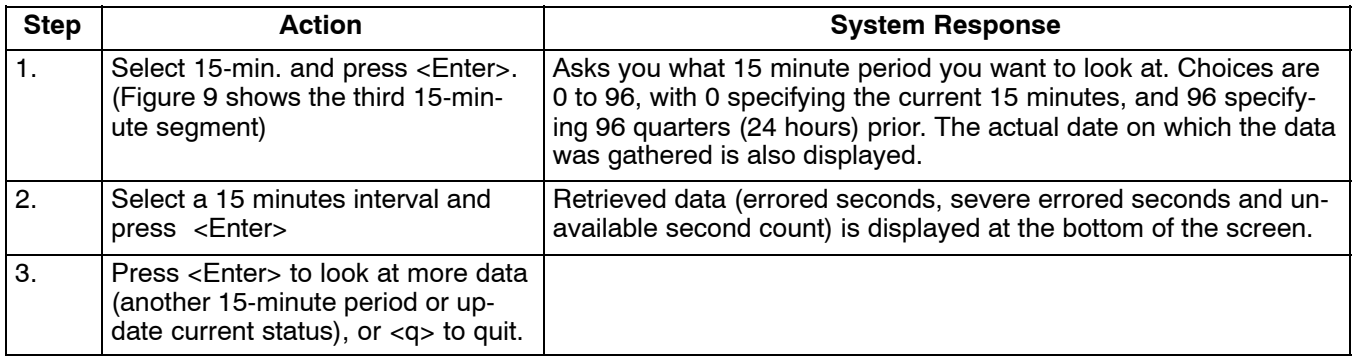

# *4.5.2. One Day PM Data*

Use the following steps to look at one day of PM data:

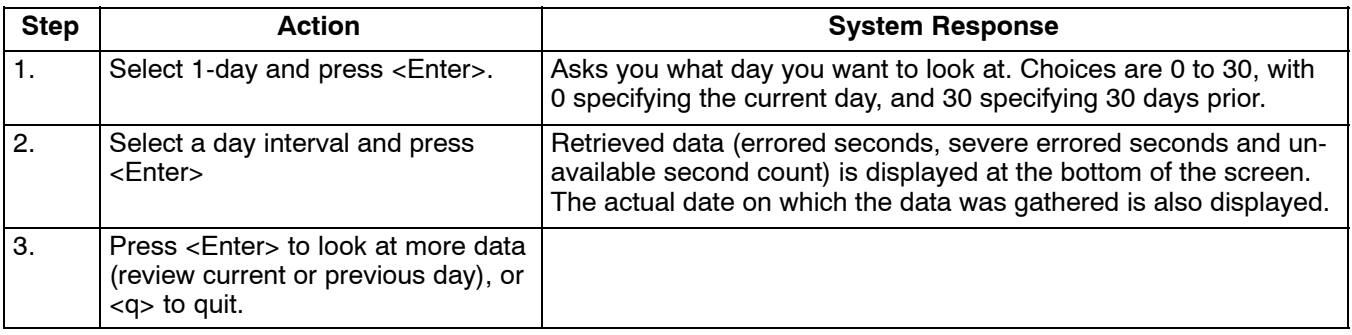

### *4.5.3. Reset PM Data*

Use to clear stored data. Select **Now** to reset data at the current time, or select **Today** to reset data from the start of the current day.

# **4.6 System Reset − Primary E1 only**

#### *4.6.1. Reset to Stored Values*

Performs a system reset using the E1 and card parameter values set up for the current application.

#### *4.6.2. Reset to Factory Default Values*

Perform a system reset using the factory default E1 and card parameters. Refer to the documentation on individual units for default values.

# **4.7 1 KHz 0dbm0 Test Tone − Primary E1 only**

Applies a 1 KHz 0dbm0 test tone for channel setup procedures.

*Note: This test is valid for voice cards only.*

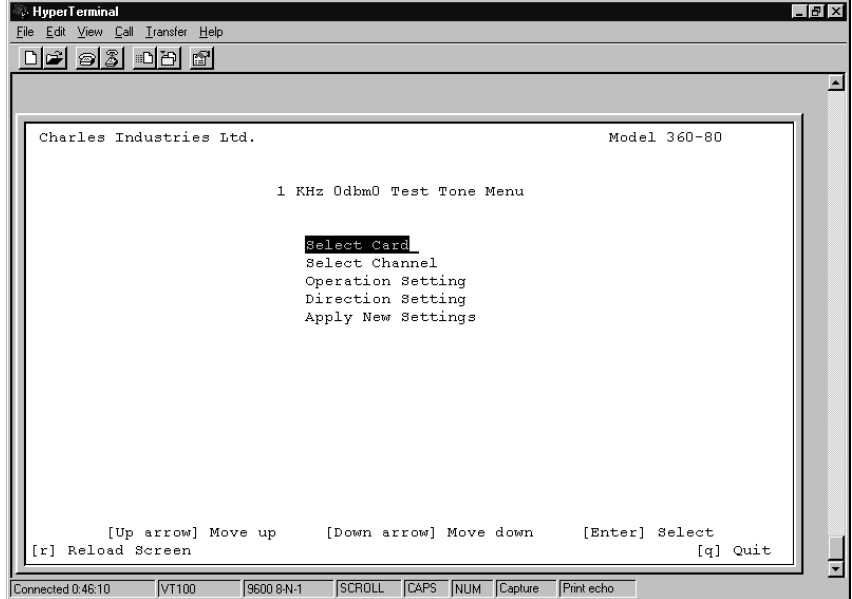

**Figure 10. 1 KHz 0db Test Tone Menu**

Use the following steps to enable/disable the tone test.

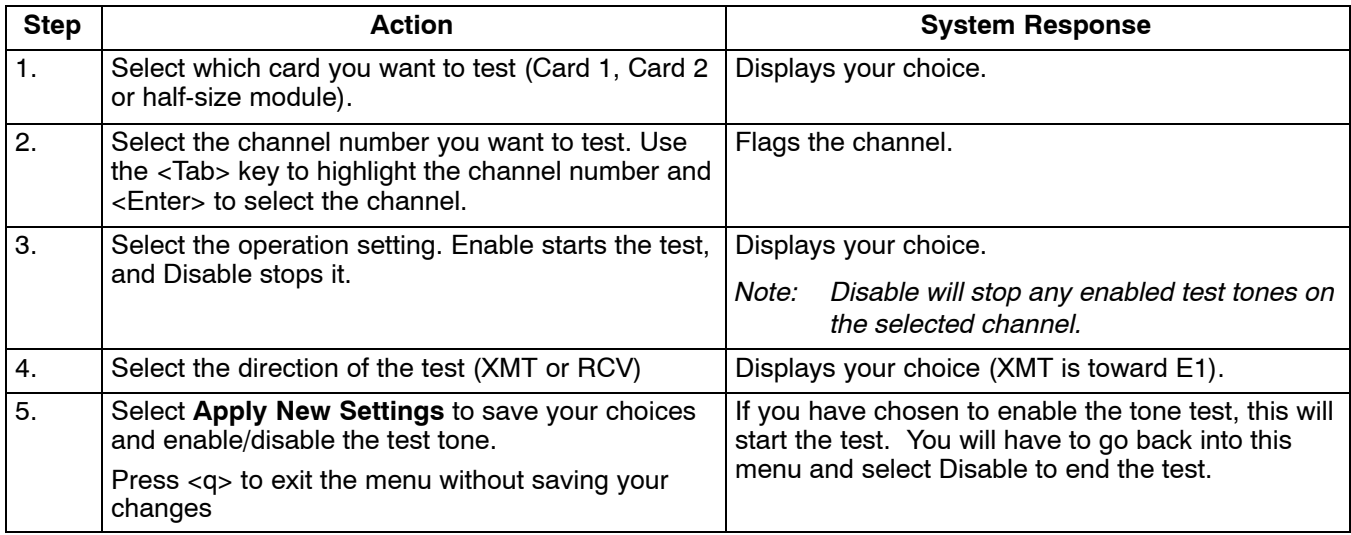

# **4.8 Set Test Tone − Primary E1 Only**

Use this screen to select a channel to be tested with a momentary tone.

*Note: This test is valid for voice cards only.*

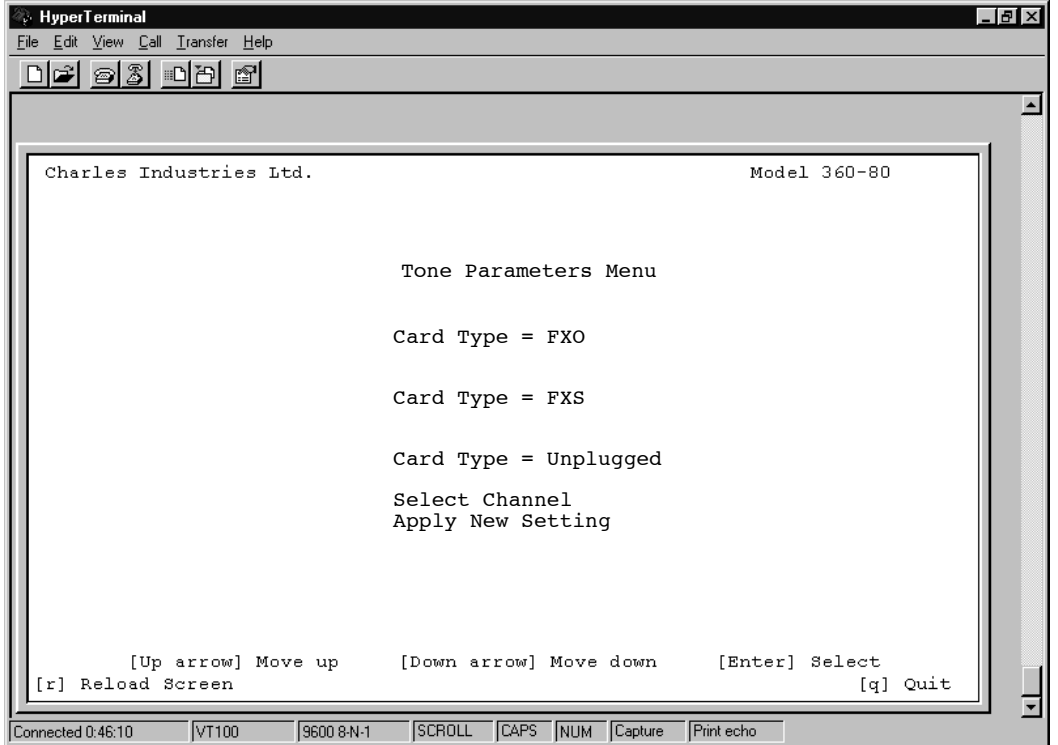

**Figure 11. Tone Parameters Menu**

Use the following steps to enable/disable the test.

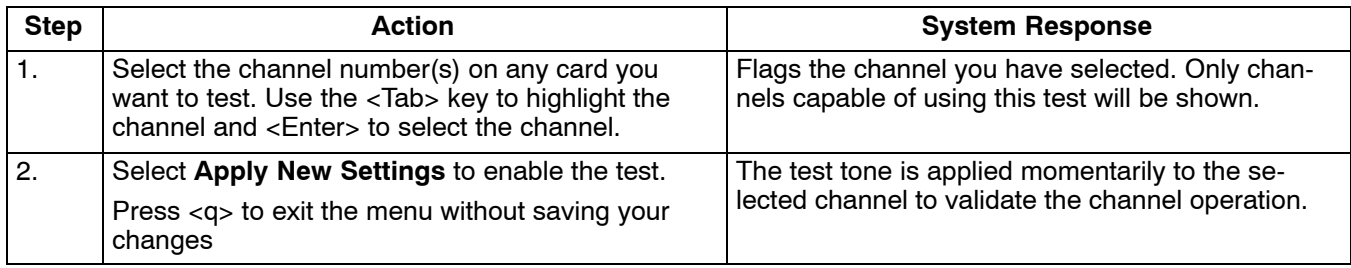

### **4.9 Loopback Test (FXO/FXS/EM) − Primary E1 Only**

Use the Loopback tests to check where on the line problems are occurring when an alarm is reported on the card. This loopback test loops the drop input back toward the network (network loopback) for FXO and FXS cards. E&M card loopbacks are bidirectional, both local and network.

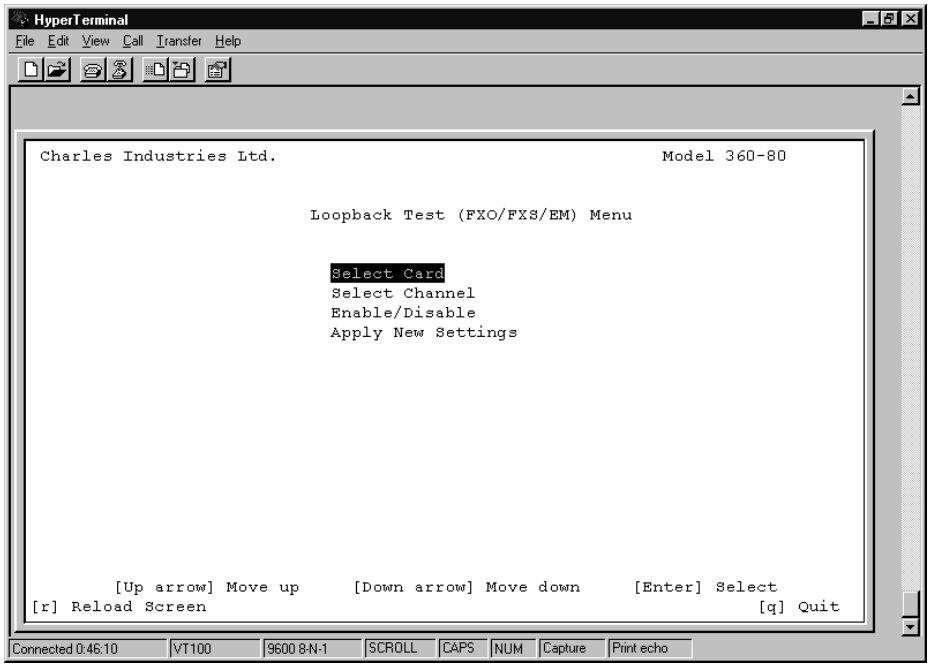

**Figure 12. Loopback Test menu**

Use the following steps to enable/disable the card loopback.

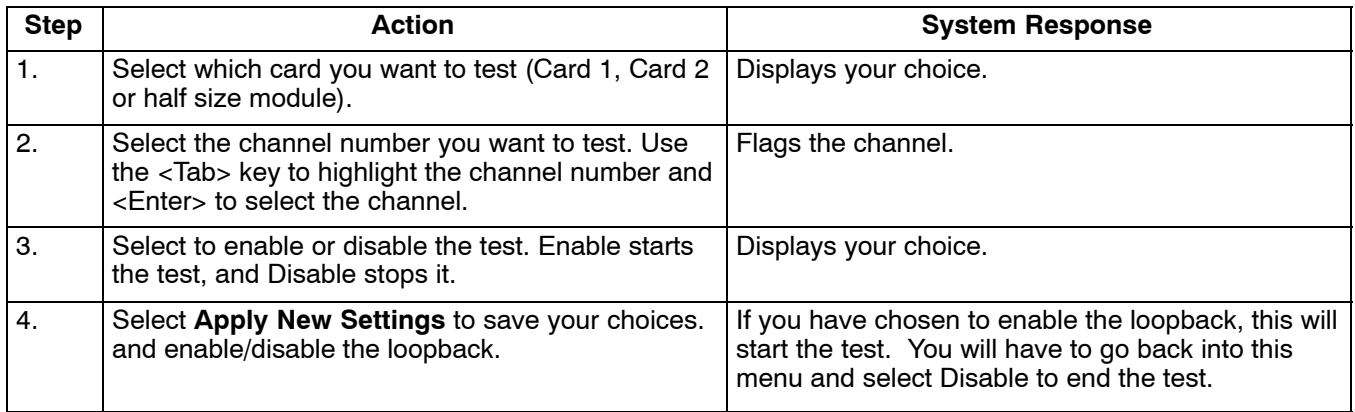

### **4.10 Loopback Test (Nx64) − Primary E1 Only**

Use the Loopback test to check where on the line problems are occurring when an alarm is reported on the card.

*Note: The Nx64 unit documentation contains additional information regarding loobacks.*

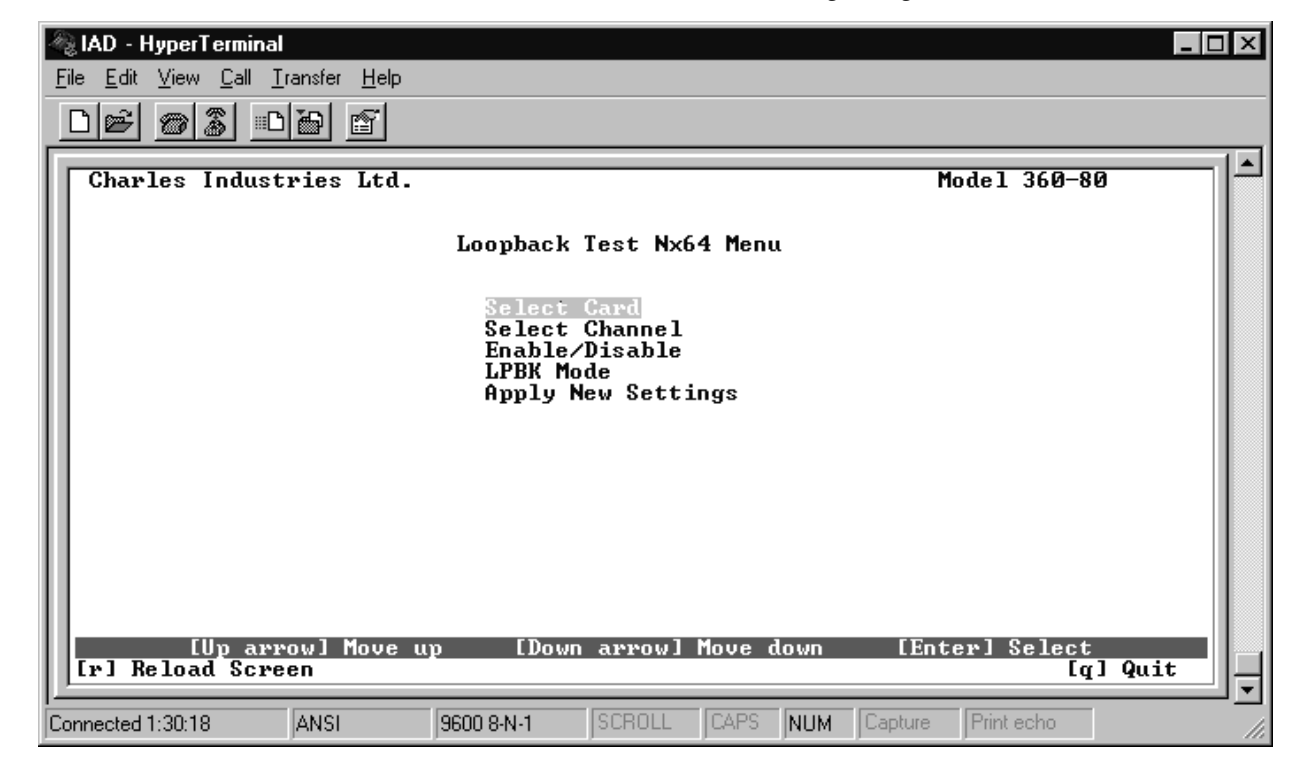

**Figure 13. Loopback Test Nx64 Menu**

Use the following steps to enable/disable the card loopback.

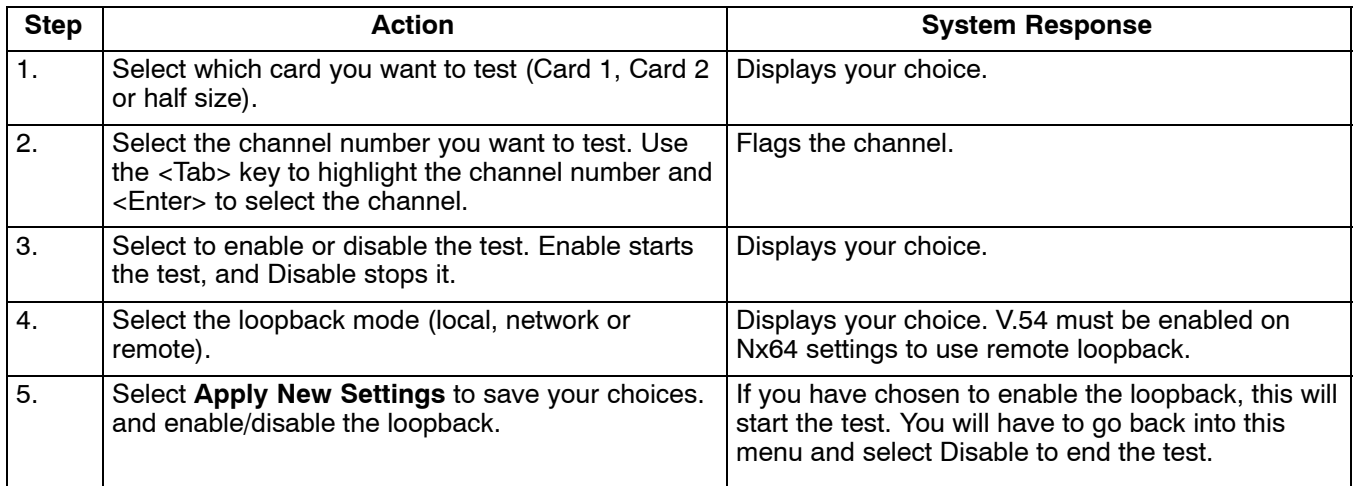

### **4.11 Loopback Test (ISDN) − Primary E1 Only**

Use the Loopback test to check where on the line problems are occurring when an alarm is reported on the card. This test applies only when the channel mode is set to LUNT.

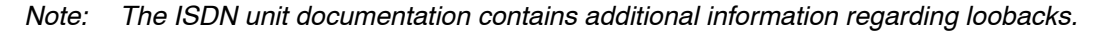

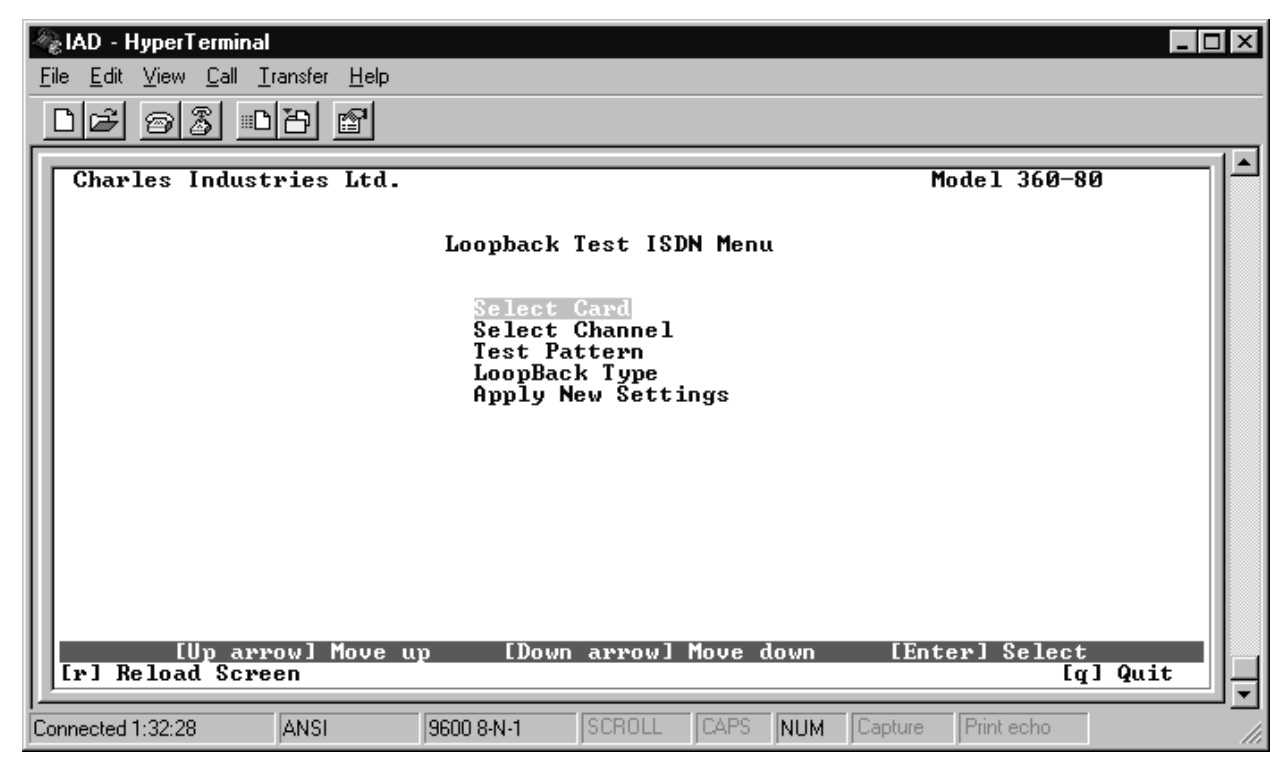

**Figure 14. Loopback Test ISDN Menu**

Use the following steps to enable/disable the card loopback.

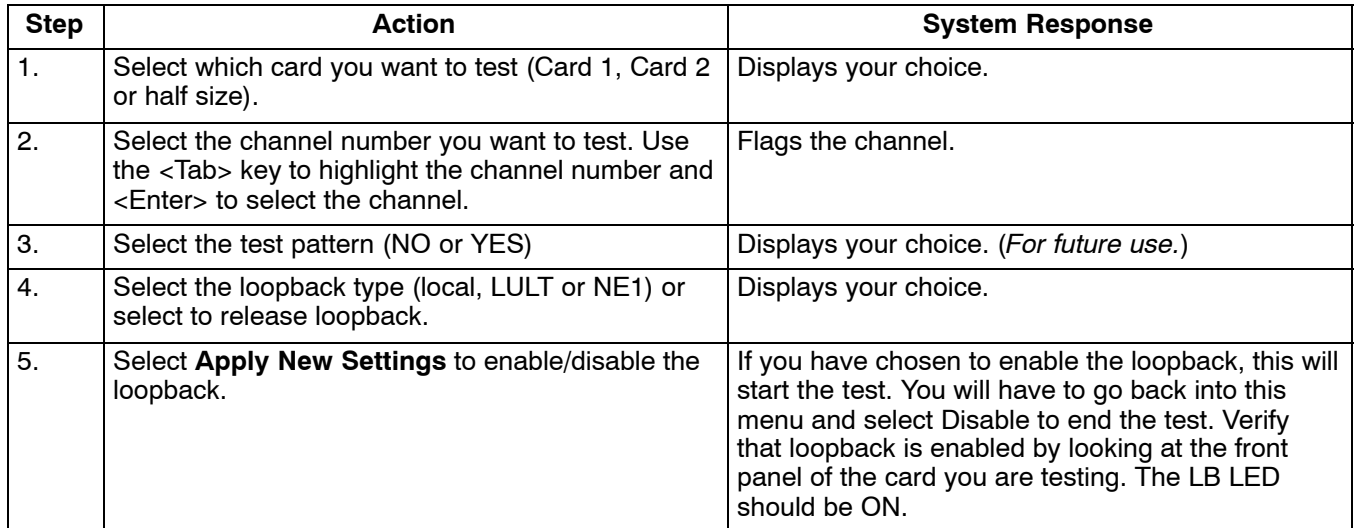

#### **4.12 System Alarm Status**

Use this selection to retrieve current alarms in the system. Highlight System Alarm Status and press <Enter> to retrieve the alarms. To update the status, quit and re-enter.

### **4.13 ICB Card RTC Time − Primary E1 only**

Use this selection to set the real-time clock on the ICB.

| HyperTerminal                                                 |                                                          |            | - Ialxi      |  |
|---------------------------------------------------------------|----------------------------------------------------------|------------|--------------|--|
| Edit View Call Transfer Help<br>Eile<br>83 DB<br>$\mathbb{F}$ |                                                          |            |              |  |
|                                                               |                                                          |            |              |  |
|                                                               |                                                          |            |              |  |
| Charles Industries Ltd.                                       |                                                          |            | Model 360-80 |  |
|                                                               |                                                          |            |              |  |
|                                                               | IAD Card RTC Time Menu                                   |            |              |  |
|                                                               |                                                          |            |              |  |
|                                                               |                                                          |            |              |  |
|                                                               | Year:                                                    | 2001       |              |  |
|                                                               | Month:<br>Date:                                          | 4<br>12    |              |  |
|                                                               | Hour:                                                    | 8          |              |  |
|                                                               | Minute:                                                  | 9<br>7     |              |  |
|                                                               | Second:<br>Apply New Settings                            |            |              |  |
|                                                               |                                                          |            |              |  |
|                                                               |                                                          |            |              |  |
|                                                               |                                                          |            |              |  |
|                                                               |                                                          |            |              |  |
|                                                               |                                                          |            |              |  |
|                                                               | [Up arrow] Move up [Down arrow] Move down [Enter] Select |            |              |  |
| [r] Reload Screen                                             |                                                          |            | [q] Quit     |  |
|                                                               |                                                          |            |              |  |
| VT100<br>9600 8-N-1<br>Connected 0:46:10                      | SCROLL<br>CAPS NUM Capture                               | Print echo |              |  |

**Figure 15. Real-Time Clock menu**

To set the real-time clock, use the up/down arrows to move between the selections and press <Enter> to make changes. When you are done, select **Apply New Settings** and press <Enter> to save your changes. Press <q> to quit without saving.

#### **4.14 Time Slot Allocation**

Use the time slot allocation menu to change the time slot location of a channel within the primary or secondary E1 signal time slots. This menu is also used for drop and reinsert applications.

| $\Box$<br>360-80 - HyperTerminal<br>File Edit View Call Transfer Help |                          |                  |      |                     |     |                     |      |            |              |  |
|-----------------------------------------------------------------------|--------------------------|------------------|------|---------------------|-----|---------------------|------|------------|--------------|--|
| - 88 - 88<br>dal                                                      | <b>图</b>                 |                  |      |                     |     |                     |      |            |              |  |
| Charles Industries Ltd.                                               |                          |                  |      |                     |     |                     |      |            | Model 360-80 |  |
|                                                                       |                          |                  |      |                     |     |                     |      |            |              |  |
|                                                                       |                          |                  |      | Timeslot Allocation |     |                     |      |            |              |  |
|                                                                       |                          | Select Channel : |      |                     |     |                     |      |            |              |  |
|                                                                       |                          |                  |      |                     |     |                     |      |            |              |  |
|                                                                       |                          |                  |      |                     |     |                     |      |            |              |  |
|                                                                       |                          |                  |      |                     |     |                     |      |            |              |  |
| P : Primary E1 Timeslot                                               |                          |                  |      |                     |     |                     |      |            |              |  |
| S : Secondary E1 Timeslot                                             |                          |                  |      |                     |     |                     |      |            |              |  |
| Ch <sub>1</sub>                                                       | Ch 2 Ch 3 Ch 4 Ch 5 Ch 6 |                  |      | Ch 7 Ch 8           |     | Ch 9 Ch10           |      | Ch11       | Ch12         |  |
| $1$ $P$<br>2P                                                         | $3$ $P$<br>4P            | 5P               | 6 P  | 7P                  | 8 P | 9 P                 | 10 P | 11 P       | 12 P         |  |
| Ch13<br>Ch14                                                          | Ch15<br>Ch16             | Ch17             | Ch18 |                     |     | Ch19 Ch20 Ch21 Ch22 |      | Ch23       | Ch24         |  |
| $13$ $P$                                                              | 14 P 15 P<br>17 P        | 18 P             | 19 P | 20 P                |     | 21 P 22 P           | 23 P | 24 P       | 25 P         |  |
| Ch25 Ch26 Ch27 Ch28                                                   |                          | Ch29             | Ch30 |                     |     |                     |      |            |              |  |
| 26 P 27 P 28 P                                                        |                          | 29 P 30 P        | 31 P |                     |     |                     |      |            |              |  |
|                                                                       | [Tab] Select Channel     |                  |      |                     |     | [Enter] Select      |      |            | [q] Quit     |  |
| [r] Reload Screen [t] Retrieve Timeslot Status                        |                          |                  |      |                     |     |                     |      |            |              |  |
| Connected 2:34:11                                                     | VT100                    | 9600 8-N-1       |      | SCROLL              |     | CAPS NUM Capture    |      | Print echo |              |  |

**Figure 16. Setting the Time Slot Allocation**

### *4.14.1. Time Slot Mapping*

Use the following steps to change the time slot mapping. Steps 1 through 3 unallocate channels from time slots. Steps 4 through 7 allocate channels to time slots. Time slots/channels must be unallocated before they can be allocated.

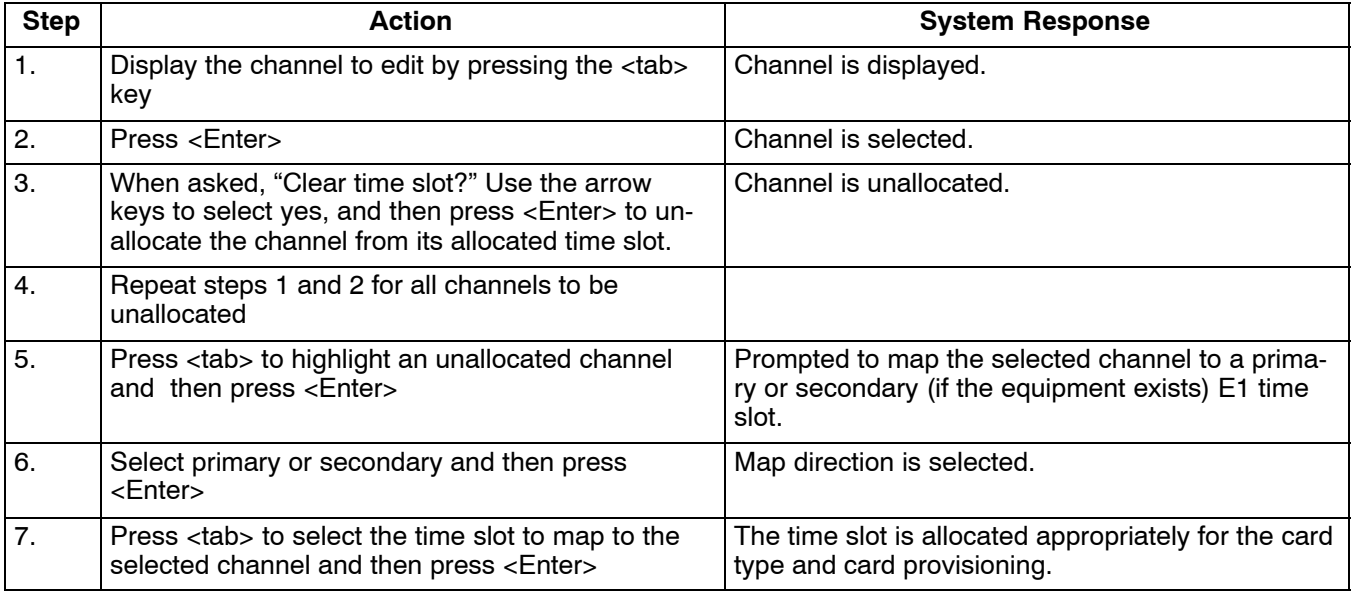

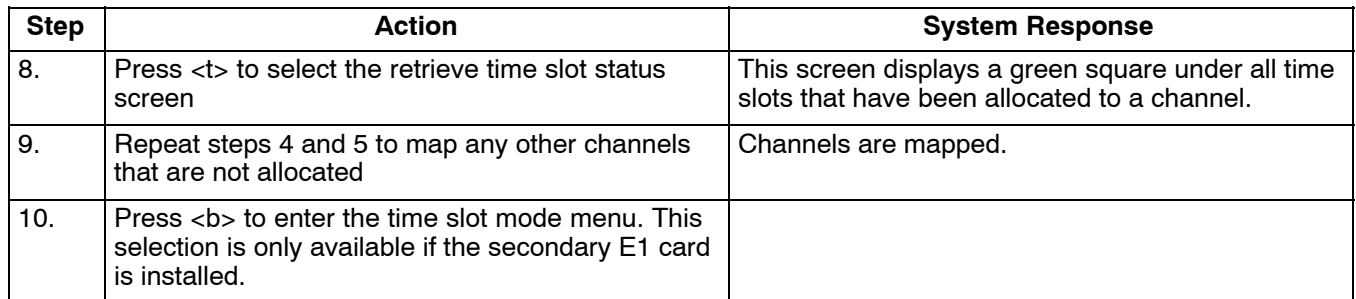

*Note: Retrieve Time Slot Status is only visible if the property emulation mode is set to ANSI. This status indicates the time slots that have been allocated.*

# *4.14.2. Time Slot Allocation Mode (only with a Secondary E1 Unit Installed)*

Use this menu to choose whether unallocated slots on either E1 unit will be sent broadcast data or idle code. Selecting **Idle** fills the slot with idle code; **Broadcast** fills the slot with the data sent by the other E1.

|                     |                                                  |                                         | <b>&amp; CLI or CRAFT - HyperTerminal</b><br>File Edit View Call Transfer Help |                         |                                         |                                         |                                           |                           |                         |                           |                                                                           |                                | $ \Box$ $\times$ |
|---------------------|--------------------------------------------------|-----------------------------------------|--------------------------------------------------------------------------------|-------------------------|-----------------------------------------|-----------------------------------------|-------------------------------------------|---------------------------|-------------------------|---------------------------|---------------------------------------------------------------------------|--------------------------------|------------------|
|                     |                                                  |                                         | G 88 DB 8                                                                      |                         |                                         |                                         |                                           |                           |                         |                           |                                                                           |                                |                  |
|                     |                                                  |                                         |                                                                                |                         |                                         |                                         |                                           |                           |                         |                           |                                                                           |                                |                  |
|                     |                                                  |                                         | Charles Industries Ltd.                                                        |                         |                                         |                                         |                                           |                           |                         |                           |                                                                           | Model 360-80                   |                  |
| Timeslot Allocation |                                                  |                                         |                                                                                |                         |                                         |                                         |                                           |                           |                         |                           |                                                                           |                                |                  |
|                     |                                                  |                                         |                                                                                |                         |                                         | Select Timeslot:                        |                                           |                           |                         |                           |                                                                           |                                |                  |
|                     | $\mathbf{1}$<br>Idle<br>13<br>Idle<br>25<br>Idle | -2.<br>Idle<br>14<br>Idle<br>26<br>Idle | 3<br>Idle<br>$-15$<br>Idle<br>27<br>Idle                                       | 4<br>Idle<br>28<br>Idle | -5<br>Idle<br>-17<br>Idle<br>29<br>Idle | 6<br>Idle<br>-18<br>Idle<br>30.<br>Idle | - 7 -<br>Idle<br>19<br>Idle<br>31<br>Idle | -8<br>Idle<br>20<br>Idle  | 9<br>Idle<br>21<br>Idle | -10<br>Idle<br>22<br>Idle | 11<br>Idle<br>23<br>Idle                                                  | -12<br>Idle<br>- 24<br>Idle    |                  |
|                     | Idle<br>13<br>Idle<br>25<br>Idle                 | 2<br>Idle<br>14<br>Idle<br>26<br>Idle   | 3<br>Idle<br>$-15$<br>Idle<br>27<br>Idle                                       | 4<br>Idle<br>28<br>Idle | 5<br>Idle<br>17<br>Idle<br>29<br>Idle   | 6<br>Idle<br>18<br>Idle<br>30<br>Idle   | $-7$<br>Idle<br>19<br>Idle<br>31<br>Idle  | 8<br>Idle<br>- 20<br>Idle | 9<br>Idle<br>21<br>Idle | 10<br>Idle<br>22<br>Idle  | 11<br>Idle<br>23<br>Idle<br>[Tab] Select Timeslot [Enter] Select [q] Quit | $-12.$<br>Idle<br>- 24<br>Idle |                  |
|                     | Connected 0:04:05                                |                                         | VT100                                                                          |                         | 9600 8-N-1                              |                                         | SCROLL                                    | CAPS                      | NUM                     | Capture                   | Print echo                                                                |                                |                  |

**Figure 17. Setting the Time Slot Mode**

*Note: This menu is only available if a secondary E1 unit is installed. Slots that are not dropped must be set to broadcast on both the primary and secondary E1s to pass data from one E1 to the other E1.*

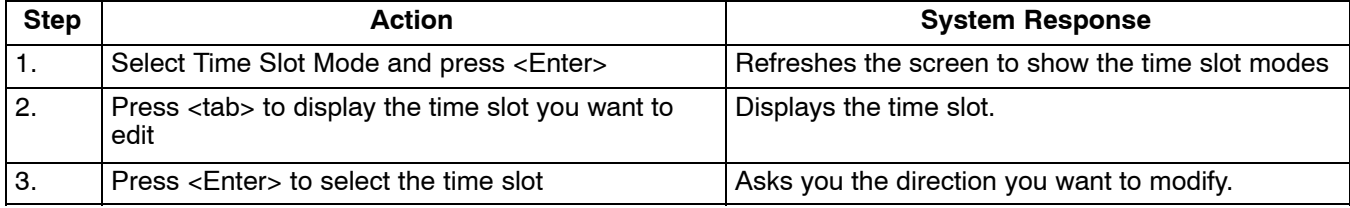

Use the following steps to change the time slot mode:

<span id="page-18-0"></span>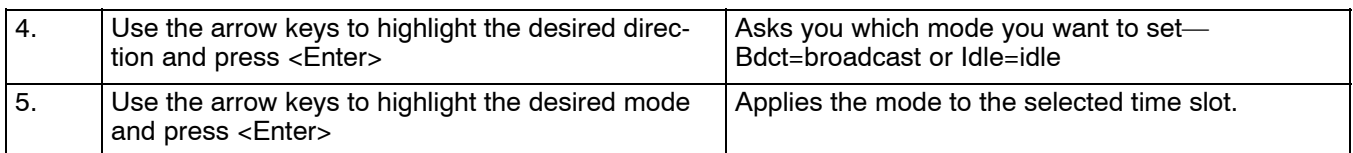

# **5. CHANNEL CARDS 1 & 2 AND HALF SIZE MODULE**

Parameters available on these dialog boxes will depend upon what cards you are using in the Card 1, Card 2 and half size slots.

*Note: For complete descriptions of the card parameters, refer to the documentation for the individual cards you are using.*

# **5.1 FXO Parameters (for 3658-85 12 Channel FXO/DPT Unit)**

Use this screen to retrieve and/or change the parameters of the FXO/DPT unit.

| HyperTerminal                                |                              |                         |            |         |                    |                             |              | $ \Box$ $\times$ |  |  |
|----------------------------------------------|------------------------------|-------------------------|------------|---------|--------------------|-----------------------------|--------------|------------------|--|--|
| Eile                                         | Edit View Call Transfer Help |                         |            |         |                    |                             |              |                  |  |  |
| G)                                           | $\mathbb{Z}$<br>- 미터<br>Ð    | $\mathbb{F}$            |            |         |                    |                             |              |                  |  |  |
|                                              |                              |                         |            |         |                    |                             |              |                  |  |  |
|                                              |                              | Charles Industries Ltd. |            |         |                    |                             | Model 360-80 |                  |  |  |
|                                              |                              |                         |            |         |                    |                             |              |                  |  |  |
|                                              |                              |                         |            |         |                    |                             |              |                  |  |  |
|                                              |                              |                         |            |         |                    | Channel Card Parameter Menu |              |                  |  |  |
|                                              |                              |                         |            |         |                    |                             |              |                  |  |  |
|                                              | Impe-                        | Operating               |            |         | Forced             | CGA                         | CGA          |                  |  |  |
|                                              | dance                        | Mode                    | TTLP       | RTLP    | Busy               | Immediate                   | Delayed      |                  |  |  |
|                                              |                              |                         |            |         |                    |                             |              |                  |  |  |
| ch <sub>1</sub>                              | 600 Ohm                      | FXO/LS                  | $+00.0$    | $-03.0$ | NO.                | idle                        | busy         |                  |  |  |
| Ch <sub>2</sub>                              | 600 Ohm                      | FXO/LS                  | $+00.0$    | $-03.0$ | NO.                | idle                        | busy         |                  |  |  |
| ch <sub>3</sub>                              | 600 Ohm                      | FXO/LS                  | $+00.0$    | $-03.0$ | NO.                | idle                        | busy         |                  |  |  |
| Ch <sub>4</sub>                              | 600 Ohm                      | FXO/LS                  | $+00.0$    | $-03.0$ | NO.                | idle                        | busy         |                  |  |  |
| Ch <sub>5</sub>                              | 600.<br>Ohm                  | FXO/LS                  | $+00.0$    | $-03.0$ | NO.                | idle                        | busy         |                  |  |  |
| Ch 6                                         | 600.<br>Ohm                  | FXO/LS                  | $+00.0$    | $-03.0$ | NO.                | idle                        | busy         |                  |  |  |
| Ch <sub>7</sub>                              | 600 Ohm                      | FXO/LS                  | $+00.0$    | $-03.0$ | NO.                | idle                        | busy         |                  |  |  |
| $Ch_8$                                       | 600 Ohm                      | FXO/LS                  | $+00.0$    | $-03.0$ | NO.                | idle                        | busy         |                  |  |  |
| Ch <sub>9</sub>                              | 600.<br>Ohm                  | FXO/LS                  | $+00.0$    | $-03.0$ | NO.                | idle                        | busy         |                  |  |  |
| Ch10                                         | 600 Ohm                      | FXO/LS                  | $+00.0$    | $-03.0$ | NO.                | idle                        | busy         |                  |  |  |
| Ch11                                         | 600 Ohm                      | FXO/LS                  | $+00.0$    | $-03.0$ | NO.                | idle                        | busy         |                  |  |  |
| Ch12                                         | 600 Ohm                      | FXO/LS                  | $+00.0$    | $-03.0$ | NO.                | idle                        | busy         |                  |  |  |
|                                              |                              |                         |            |         |                    |                             |              |                  |  |  |
| Press [enter] to set channel, or [q] to quit |                              |                         |            |         |                    |                             |              |                  |  |  |
|                                              |                              |                         |            |         |                    |                             |              |                  |  |  |
|                                              |                              |                         |            |         |                    |                             |              |                  |  |  |
| Connected 3:05:17                            |                              | <b>ANSI</b>             | 9600 8-N-1 | SCROLL  | <b>CAPS</b><br>NUM | Print echo<br>Capture       |              |                  |  |  |

**Figure 18. FXO Parameter Settings**

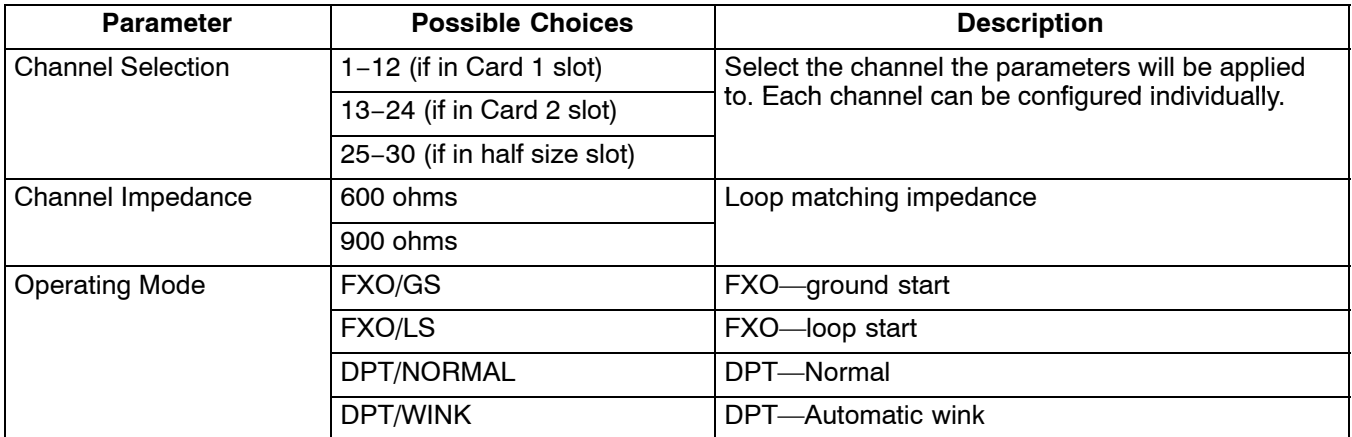

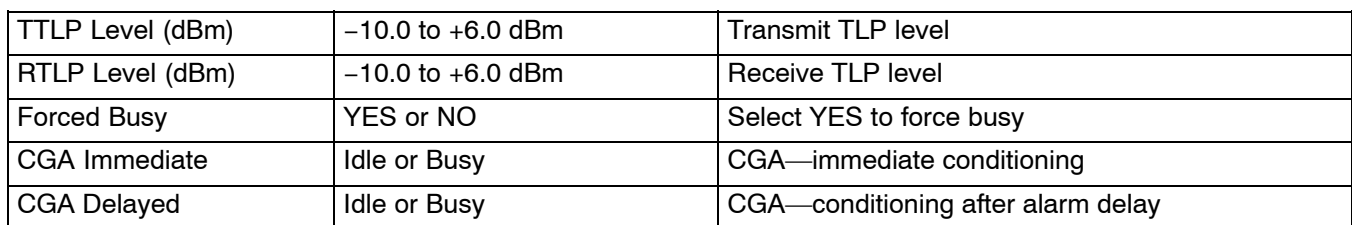

# **5.2 FXS Parameters (for 3657-85 12 Channel FXS/DPO Unit)**

Use this screen to retrieve and/or change the parameters of the FXS/DPO unit.

|      |                      | 後 IAD - HyperTerminal                  |                                        |                                          |            |             |                                                 |                             |                                               |                         |                               | $\Box$ |
|------|----------------------|----------------------------------------|----------------------------------------|------------------------------------------|------------|-------------|-------------------------------------------------|-----------------------------|-----------------------------------------------|-------------------------|-------------------------------|--------|
| File | Edit                 |                                        | $\vee$ iew Call Transfer               | <b>Help</b>                              |            |             |                                                 |                             |                                               |                         |                               |        |
|      | ê.                   | 31<br>Ø1                               | - □ 全                                  | f1                                       |            |             |                                                 |                             |                                               |                         |                               |        |
|      |                      |                                        | Charles Industries Ltd.                |                                          |            |             |                                                 |                             |                                               | $Mode1$ 360-80          |                               |        |
|      |                      |                                        |                                        |                                          |            |             |                                                 | Channel Card Parameter Menu |                                               |                         |                               |        |
|      |                      | Card<br>T ype                          | $Impe-$<br>dance                       | Operating<br>Mode                        |            | <b>TTLP</b> | <b>RTLP</b>                                     | Forced<br>Busy              | CGA<br>Immediate                              | CGA<br><b>Delayed</b>   | Ring<br>Mode                  |        |
|      | Ch13<br>Ch14<br>Ch15 | <b>FXS</b><br><b>FXS</b><br><b>FXS</b> | 600<br>Ohm<br>600<br>0hm<br>600<br>Ohm | <b>FXS/LS</b><br><b>FXS/LS</b><br>FXS∕LS |            |             | $+00.0 -03.0$<br>$+00.0 -03.0$<br>$+00.0 -03.0$ | No<br>No<br>No              | idle<br>idle<br>idle                          | bus y<br>bus y<br>bus y |                               |        |
|      | Ch16<br>Ch17         | <b>FXS</b><br><b>FXS</b>               | 600<br>Ohm<br>600<br>Ohm               | <b>FXS/LS</b><br><b>FXS/LS</b>           |            |             | $+00.0 -03.0$<br>$+00.0 -03.0$                  | No<br>No                    | idle<br>idle                                  | bus y<br>bus y          | $\overline{\phantom{0}}$<br>- |        |
|      | Ch18<br>Ch19<br>Ch20 | <b>FXS</b><br><b>FXS</b><br><b>FXS</b> | 600<br>Ohm<br>600<br>0hm<br>600<br>0hm | <b>FXS∕LS</b><br><b>FXS/LS</b><br>FXS∕LS |            |             | $+00.0 -03.0$<br>$+00.0 -03.0$<br>$+00.0 -03.0$ | No<br>No<br>No              | idle<br>idle<br>idle                          | bus y<br>bus v<br>bus y |                               |        |
|      | Ch21<br>Ch22<br>Ch23 | <b>FXS</b><br><b>FXS</b><br><b>FXS</b> | 600<br>0hm<br>600<br>Ohm<br>Ohm<br>600 | <b>FXS/LS</b><br><b>FXS/LS</b><br>FXS∕LS |            |             | $+00.0 -03.0$<br>$+00-0 -03.0$<br>$+00.0 -03.0$ | No<br>No<br>No              | idle<br>idle<br>idle                          | bus y<br>bus y<br>bus y | <sup>-</sup>                  |        |
|      | Ch24                 | <b>FXS</b>                             | 600<br>Ohm                             | FXS∠LS                                   |            |             | +00.0 -03.0                                     | No                          | idle                                          | bus y                   |                               |        |
|      |                      |                                        |                                        |                                          |            |             |                                                 |                             | Press [enter] to set channel, or [q] to quit_ |                         |                               |        |
|      | Connected 0:09:47    |                                        | <b>ANSI</b>                            |                                          | 9600 8-N-1 |             | SCROLL                                          | <b>CAPS</b><br><b>NUM</b>   | Capture                                       | l Print echo            |                               |        |

**Figure 19. FXS Parameter Settings**

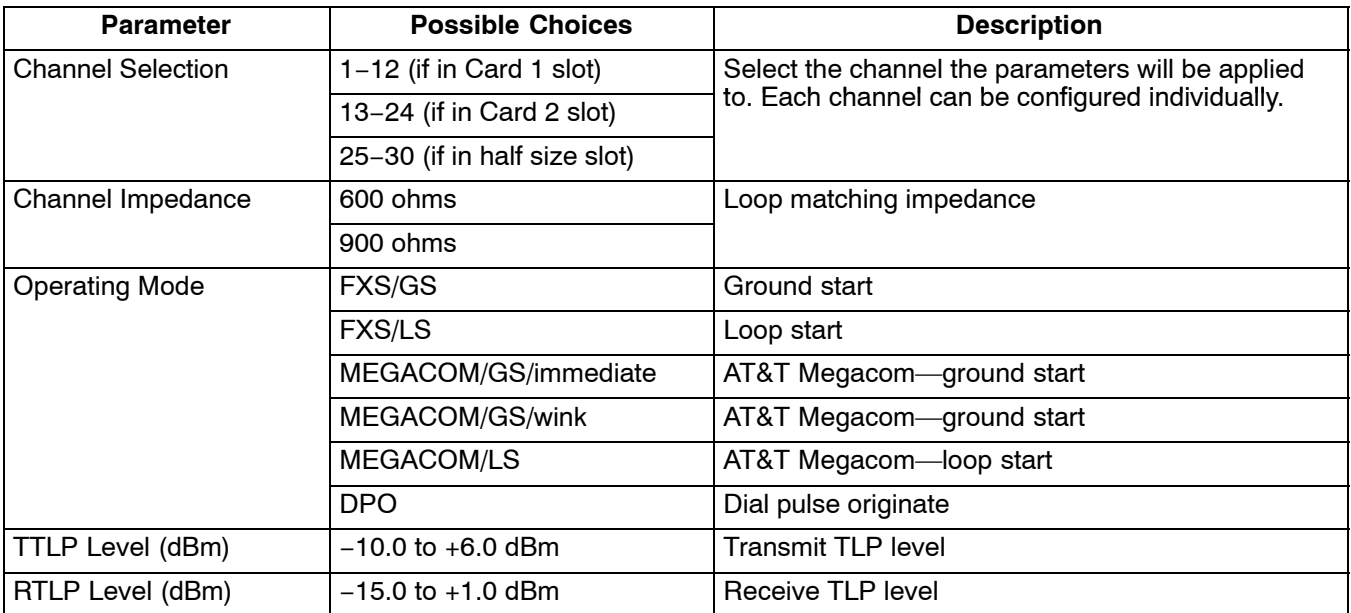

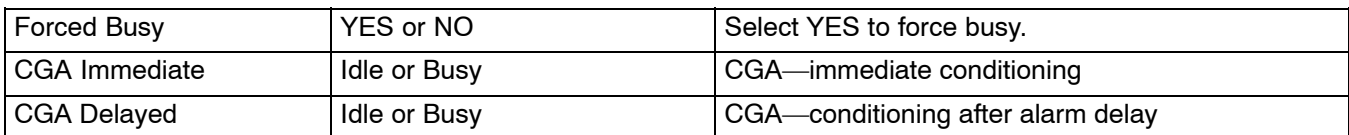

# **5.3 E&M Parameters (for 3652-80 12 Channel E&M Unit)**

Use this screen to retrieve and/or change the parameters of the E&M unit.

|      | <b>A</b> HyperTerminal |                         |               |                                              |         |             |                             |         |                  | $ \Box$ $\times$ |  |
|------|------------------------|-------------------------|---------------|----------------------------------------------|---------|-------------|-----------------------------|---------|------------------|------------------|--|
| File | Edit View Call         |                         | Transfer Help |                                              |         |             |                             |         |                  |                  |  |
|      | B                      | 83<br>⊪메যা              | f1            |                                              |         |             |                             |         |                  |                  |  |
|      |                        |                         |               |                                              |         |             |                             |         |                  |                  |  |
|      |                        | Charles Industries Ltd. |               |                                              |         |             |                             |         | Model 360-80     |                  |  |
|      |                        |                         |               |                                              |         |             |                             |         |                  |                  |  |
|      |                        |                         |               |                                              |         |             |                             |         |                  |                  |  |
|      |                        |                         |               |                                              |         |             | Channel Card Parameter Menu |         |                  |                  |  |
|      |                        |                         |               |                                              |         |             |                             |         |                  |                  |  |
|      |                        |                         |               |                                              |         |             |                             |         |                  |                  |  |
|      |                        | Card type               |               | Forced                                       | Type    |             |                             |         | CGA<br>immediate | CGA.             |  |
|      |                        |                         |               | Busy                                         | Setting |             | TTLP                        | RTLP    |                  | delayed          |  |
|      | Ch13                   | EM 4W 600               |               | NO.                                          | TYPE 5  |             | $-16.0$                     | $+07.0$ | idle             | busy             |  |
|      | Ch14                   | EM 4W 600               |               | NO.                                          | TYPE 5  |             | $-16.0$                     | $+07.0$ | idle             | busy             |  |
|      | $ch15$                 | EM 4W 600               |               | NO.                                          | TYPE 5  |             | $-16.0$                     | $+07.0$ | idle             | busy             |  |
|      | Ch16                   | EM 4W                   | 600           | NO.                                          | TYPE 5  |             | $-16.0$                     | $+07.0$ | idle             | busy             |  |
|      | Ch17                   | EM 4W 600               |               | NO.                                          | TYPE 5  |             | $-16.0$                     | $+07.0$ | idle             | busy             |  |
|      | Ch18                   | EM 4W 600               |               | NO.                                          | TYPE 5  |             | $-16.0$                     | $+07.0$ | idle             | busy             |  |
|      | Ch19                   | EM 4W 600               |               | NO.                                          | TYPE 5  |             | $-16.0$                     | $+07.0$ | idle             | busy             |  |
|      | ch20                   | EM 2W 900               |               | NO.                                          | TYPE 5  |             | $+00.0$                     | $-03.0$ | idle             | busy             |  |
|      | Ch21                   | EM 4W 600               |               | NO.                                          | TYPE 5  |             | $-16.0$                     | $+07.0$ | idle             | busy             |  |
|      | ch22                   | EM 4W 600               |               | NO.                                          | TYPE 5  |             | $-16.0$                     | $+07.0$ | idle             | busy             |  |
|      | ch23                   | EM 4W 600               |               | NO.                                          | TYPE 5  |             | $-16.0$                     | $+07.0$ | idle             | busy             |  |
|      | Ch24                   | EM 4W 900               |               | NO.                                          | TYPE 5  |             | $-16.0$                     | $+07.0$ | idle             | busy             |  |
|      |                        |                         |               |                                              |         |             |                             |         |                  |                  |  |
|      |                        |                         |               | Press [enter] to set channel, or [q] to quit |         |             |                             |         |                  |                  |  |
|      |                        |                         |               |                                              |         |             |                             |         |                  |                  |  |
|      |                        |                         |               |                                              |         |             |                             |         |                  |                  |  |
|      | Connected 3:21:45      |                         | <b>ANSI</b>   | 9600 8-N-1                                   | SCROLL  | <b>CAPS</b> | <b>NUM</b><br>Capture       |         | Print echo       |                  |  |

**Figure 20. E&M Parameter Settings**

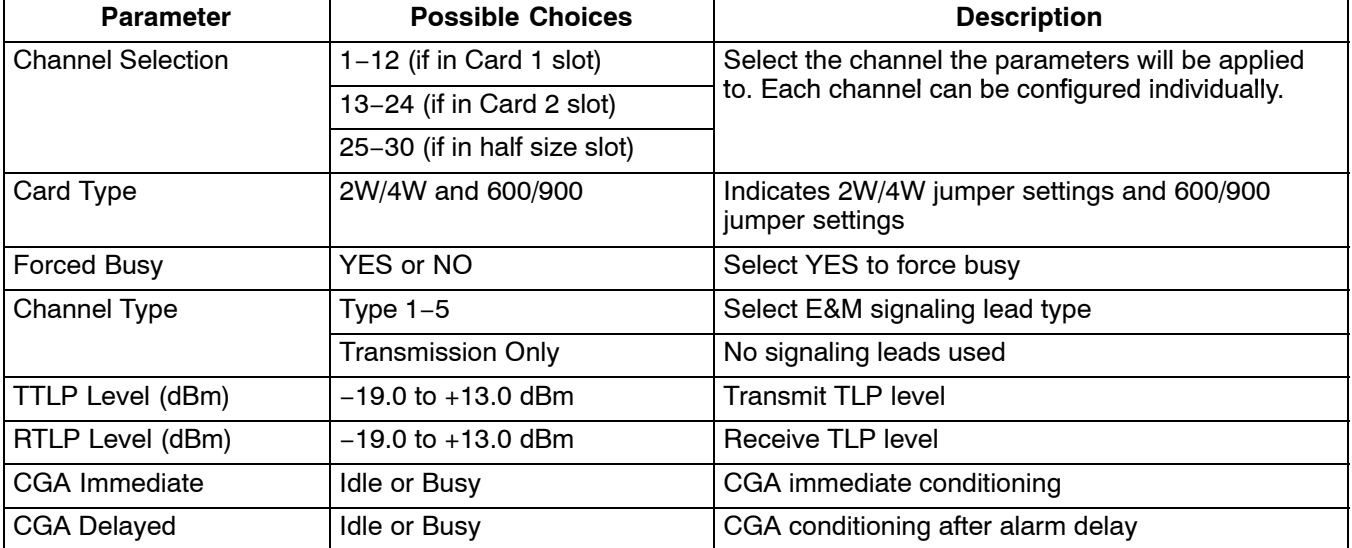

# **5.4 OCU-DP Parameters (for 3632-80 12-Channel Office Channel Unit – Data Port)**

| ▒ IAD - HyperTerminal<br>File<br>Edit<br>☎ | View Call Transfer<br>Help<br>3<br>f1<br>்ப<br>酔    |                                                     |                                                                                |                                 |                                                     | - 10                            |  |
|--------------------------------------------|-----------------------------------------------------|-----------------------------------------------------|--------------------------------------------------------------------------------|---------------------------------|-----------------------------------------------------|---------------------------------|--|
|                                            | Charles Industries Ltd.                             |                                                     |                                                                                |                                 | Model 360-80                                        |                                 |  |
|                                            |                                                     |                                                     | Channel Card Parameter Menu                                                    |                                 |                                                     |                                 |  |
|                                            | Alternating<br>CMI Code                             | BCH Err.<br>Correction                              | Zero Code<br>Suppression                                                       | Speed Sub.<br>Channel           | Latching<br>LPBK                                    | CSU/<br>DSU                     |  |
| Ch13<br>Ch14<br>Ch15<br>Ch16<br>Ch17       | Disable<br>Disable<br>Disable<br>Disable<br>Disable | Disable<br>Disable<br>Disable<br>Disable<br>Disable | Disable<br>Disable<br>Disable<br>Disable<br>Disable                            | 64K<br>64K<br>64K<br>64K<br>64K | Disable<br>Disable<br>Disable<br>Disable<br>Disable | DSU<br>DSU<br>DSU<br>DSU<br>DSU |  |
| Ch18<br>Ch19<br>Ch20<br>Ch21<br>Ch22       | Disable<br>Disable<br>Disable<br>Disable            | Disable<br>Disable<br>Disable<br>Disable            | Disable<br>Disable<br>Disable<br>Disable                                       | 64K<br>64K<br>64K<br>64K        | Disable<br>Disable<br>Disable<br>Disable            | DSU<br>DSU<br>DSU<br>DSU        |  |
| Ch23<br>Ch24                               | Disable<br>Disable<br>Disable                       | Disable<br>Disable<br>Disable                       | Disable<br>Disable<br>Disable<br>Press [enter] to set channel, or [q] to quit_ | 64K<br>64K<br>64K               | Disable<br>Disable<br>Disable                       | DSU<br>DSU<br>DSU               |  |
| Connected 1:41:53                          | <b>ANSI</b>                                         | 9600 8-N-1                                          | <b>CAPS</b><br>SCROLL                                                          | Capture<br><b>INUM</b>          | Print echo                                          |                                 |  |

**Figure 21. OCU-DP Parameter Settings**

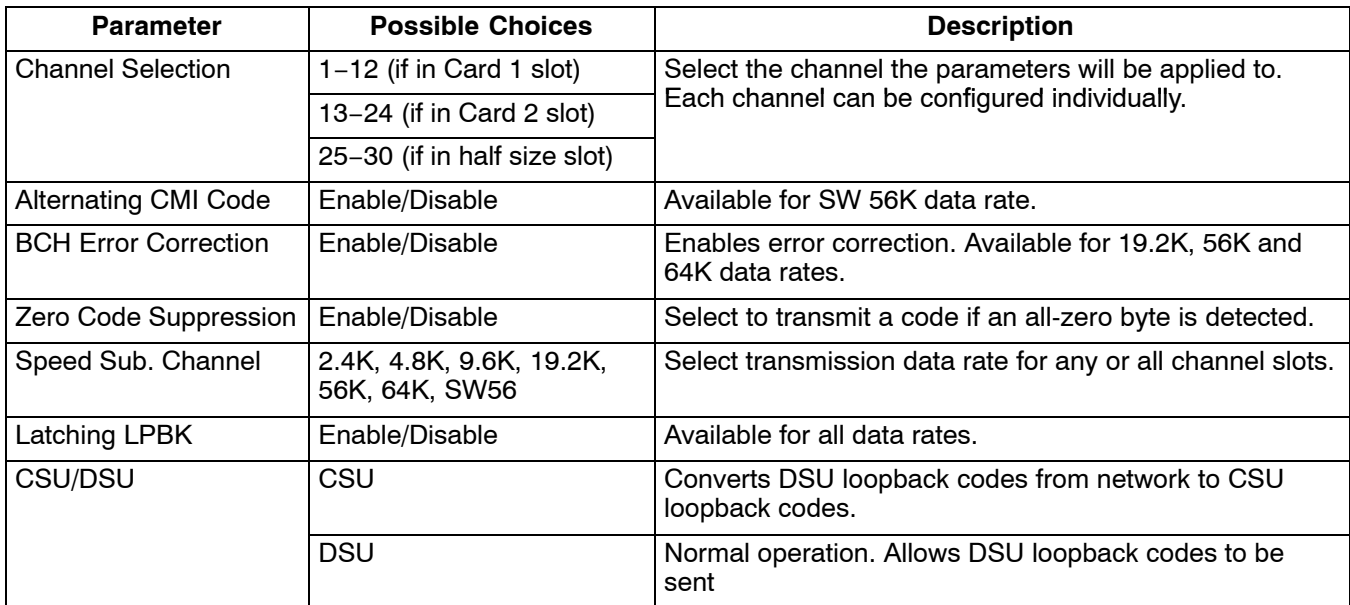

# **5.5 DSU-DP Parameters (for 3633-80 12 Channel Data Service Unit—Data Port)**

| ◎ IAD - HyperTerminal    |                          |          |          |                 |              |                                              |              |               |                   |             |              |               |                  | - 10 X   |
|--------------------------|--------------------------|----------|----------|-----------------|--------------|----------------------------------------------|--------------|---------------|-------------------|-------------|--------------|---------------|------------------|----------|
| Edit<br>File             | View Call Transfer Help  |          |          |                 |              |                                              |              |               |                   |             |              |               |                  |          |
| e                        | 3<br><b>D</b>            |          | nd Mai   | f1              |              |                                              |              |               |                   |             |              |               |                  |          |
|                          | Charles Industries Ltd.  |          |          |                 |              |                                              |              |               |                   |             |              | Mode1 360-80  |                  |          |
|                          |                          |          |          |                 |              |                                              |              |               |                   |             |              |               |                  |          |
|                          |                          |          |          |                 |              | Channel Card Parameter Menu                  |              |               |                   |             |              |               |                  |          |
|                          |                          |          |          |                 |              |                                              |              |               |                   |             |              |               |                  |          |
|                          | Asyn<br>/Syn CTS DSR DCD |          |          |                 | -face LPBK   | Inter Latch                                  | Data<br>Rate | S.B.<br>Shor. | Par. $7/8$<br>Bit | <b>Bits</b> | Stop<br>Bits | Err.<br>Corr. | Zero RTS<br>Code | on       |
| Ch13                     | <b>SYN</b>               | No       | No       | No              | 0.35         | dis                                          | 64k          | 12.5          | No                | 7           |              | dis           | dis              | No       |
| Ch14 SYN                 |                          | No       | No       | No.             | U.35         | dis                                          | 64k          | 12.5          | No                | 7           | ı            | dis           | dis              | No       |
| Ch15 SYN<br>Ch16         | <b>SYN</b>               | No<br>No | No<br>No | No<br>No        | U.35<br>U.35 | dis<br>dis                                   | 64k<br>64k   | 12.5<br>12.5  | No<br>No          | 7<br>2      |              | dis<br>dis    | dis<br>dis       | No<br>No |
| Ch17                     | SYN                      | No       | No       | No              | V.35         | dis                                          | 64k          | 12.5          | No                | 7           |              | dis           | dis              | No       |
| Ch18<br>Ch19             | <b>SYN</b><br><b>97N</b> | No<br>No | No<br>No | No<br>No        | U.35<br>U.35 | dis<br>dis                                   | 64k<br>64k   | 12.5<br>12.5  | No<br>No          | 2<br>7      |              | dis<br>dis    | dis<br>dis       | No<br>No |
| Ch20                     | SYN<br>SYN               | No       | No       | No              | U.35         | dis                                          | 64k          | 12.5          | No                | 7           |              | dis           | dis              | No       |
| Ch21<br>Ch22             | <b>SYN</b>               | No<br>No | No<br>No | No<br>No        | U.35<br>U.35 | dis<br>dis                                   | 64k<br>64k   | 12.5<br>12.5  | No<br>No          | 7<br>7      |              | dis<br>dis    | dis<br>dis       | No<br>No |
| Ch23<br>Ch24 SYN         | <b>SYN</b>               | No<br>No | No<br>No | <b>No</b><br>No | V.35<br>V.35 | dis<br>dis                                   | 64k<br>64k   | 12.5<br>12.5  | No<br>No          | 7<br>7      | 1            | dis<br>dis    | dis<br>dis       | No<br>No |
|                          |                          |          |          |                 |              |                                              |              |               |                   |             |              |               |                  |          |
| 3RS&U : RS422/RS449/U.36 |                          |          |          |                 |              | Press [enter] to set channel, or [q] to quit |              |               |                   |             |              |               |                  |          |
|                          |                          |          |          |                 |              |                                              |              |               |                   |             |              |               |                  |          |
| Connected 1:37:25        |                          |          | IANSI    |                 | 9600 8-N-1   |                                              | ISCROLL      | CAPS          | <b>NUM</b>        | Capture     |              | Print echo    |                  |          |

**Figure 22. DSU-DP Parameter Settings**

*Note: Availability of some options depends on the data rate chosen. The maximum rate for an RS-232 interface is 19.2K*

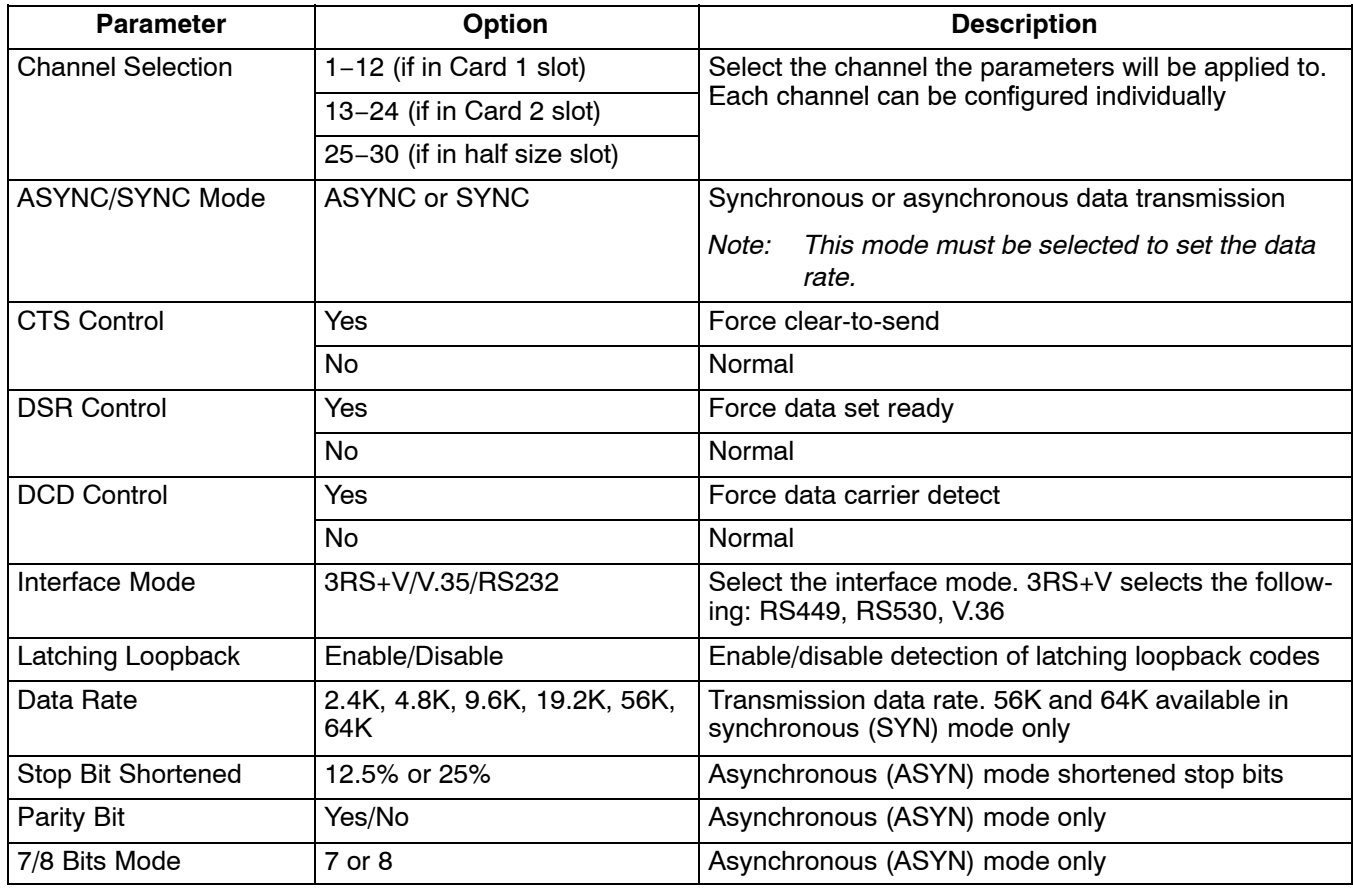

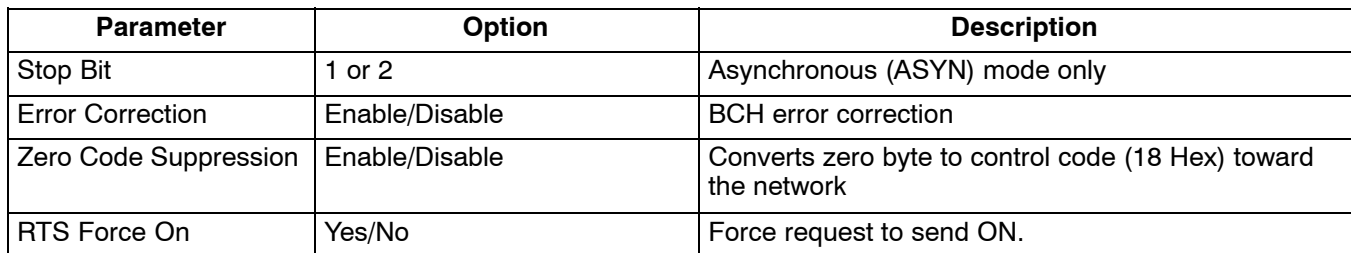

# **5.6 ISDN Parameters (for 3638-80 Quad Circuit ISDN)**

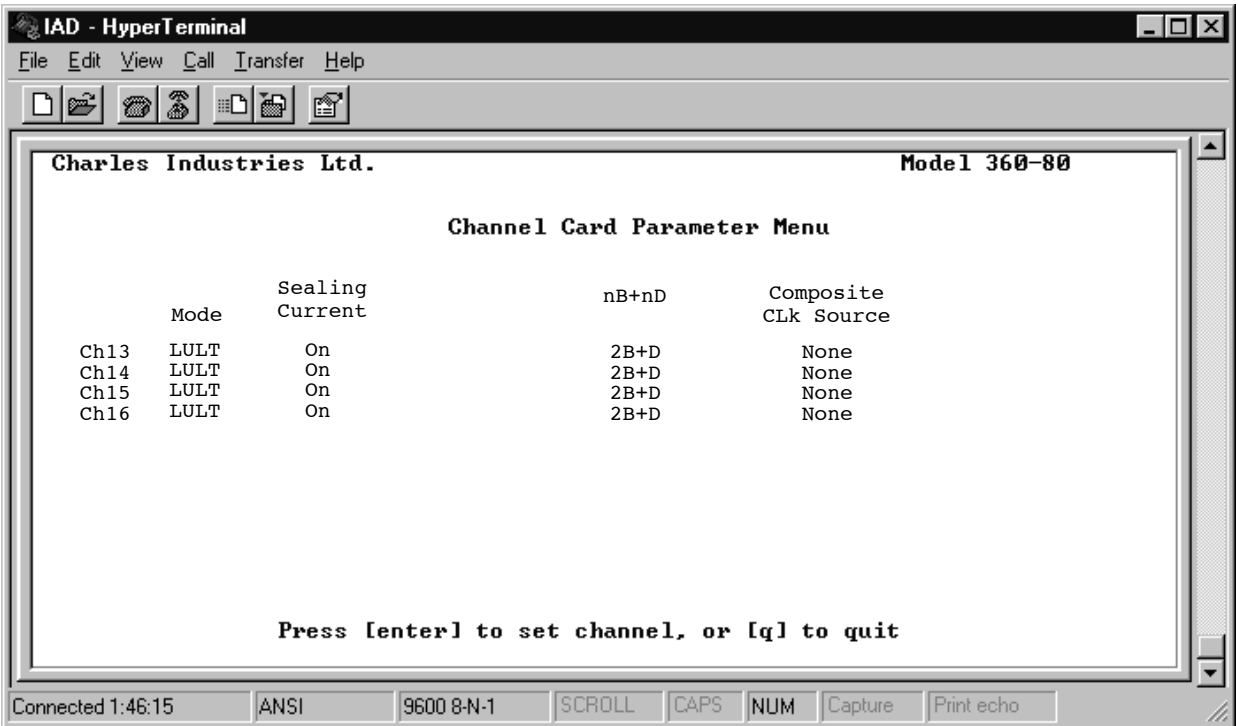

**Figure 23. ISDN Parameter Settings**

| <b>Parameter</b>              | <b>Possible Choices</b>       | <b>Description</b>                                |
|-------------------------------|-------------------------------|---------------------------------------------------|
| <b>Channel Selection</b>      | $1-4$ (if in Card 1 slot)     | Select the channel the parameters will be applied |
|                               | 13-16 (if in Card 2 slot)     | to. Each channel can be configured individually.  |
|                               | 25-26 (if in half size slot)  |                                                   |
| Mode                          | LULT                          | RT mode.                                          |
|                               | <b>LUNT</b>                   | COT mode.                                         |
| <b>Sealing Current</b>        | ON/OFF                        | Status (LULT only).                               |
| $nB + nD$                     | D                             | Overhead channel only.                            |
|                               | $1B + D$                      | One data/voice channel plus overhead.             |
|                               | $2B + D$                      | Two data/voice channels plus overhead.            |
| <b>Composite Clock Source</b> | None                          | Select composite clock output source. Applies     |
|                               | $1-4$ (If in card 1 slot)     | only to LUNT mode.                                |
|                               | 13-16 (if in card 2 slot)     |                                                   |
|                               | 25, 26 (if in half size slot) |                                                   |

**5.7 56/64xN Parameters (for 3634-80 6-Circuit 56/64xN Data Service Unit—Data Port)**

|                                                                                                    | 羲 IAD - HyperTerminal<br>– I⊡I×                        |                      |                 |                             |                            |                      |                      |                            |                         |  |
|----------------------------------------------------------------------------------------------------|--------------------------------------------------------|----------------------|-----------------|-----------------------------|----------------------------|----------------------|----------------------|----------------------------|-------------------------|--|
|                                                                                                    | Edit View Call Transfer<br><b>Help</b><br>File         |                      |                 |                             |                            |                      |                      |                            |                         |  |
|                                                                                                    | 圖<br>⊪⊡)<br>f1<br>è<br>Ø1                              |                      |                 |                             |                            |                      |                      |                            |                         |  |
|                                                                                                    |                                                        |                      |                 |                             |                            |                      |                      |                            |                         |  |
|                                                                                                    | Charles Industries Ltd.                                |                      |                 |                             |                            |                      | Model 360-80         |                            |                         |  |
|                                                                                                    | Channel Card Parameter Menu                            |                      |                 |                             |                            |                      |                      |                            |                         |  |
|                                                                                                    |                                                        |                      |                 |                             |                            |                      |                      |                            |                         |  |
|                                                                                                    |                                                        | $N \times$<br>56/64K | Base<br>Setting | Channel                     | <b>CTS</b><br><b>Value</b> | DS R<br><b>Value</b> | DCD<br><b>Value</b>  | <b>U.54 LPBK</b><br>Enable | DTE's LLtwork<br>Enable |  |
|                                                                                                    |                                                        |                      |                 | <b>Type</b>                 |                            |                      |                      |                            |                         |  |
|                                                                                                    | Ch13                                                   |                      | 64k             | 0.35                        | No                         | No                   | No                   | Disable                    | Disable                 |  |
|                                                                                                    | Ch14<br>Ch15                                           | 2<br>2<br>2          | 64k<br>64k      | U.35<br>U.35                | No<br>No                   | No<br>No             | No<br>No             | Disable<br>Disable         | Disable<br>Disable      |  |
|                                                                                                    | Ch16                                                   | 2                    | 64k             | U.35                        | No                         | No                   | No                   | Disable                    | Disable                 |  |
|                                                                                                    | Ch17                                                   | 2                    | 64k             | U.35                        | No                         | No                   | No                   | Disable                    | Disable                 |  |
|                                                                                                    | Ch18                                                   | 2<br>Idle Mode       | 64k             | U.35                        | No                         | No<br><b>PRTS</b>    | No<br>External Clock | Disable                    | Disable                 |  |
|                                                                                                    | Ch13                                                   | 11111110             |                 | Zero Code Suppr.<br>Disable |                            | Enable               | Disable              |                            |                         |  |
|                                                                                                    | Ch14                                                   | 11111110             |                 | Disable                     |                            | Enable               | Disable              |                            |                         |  |
|                                                                                                    | Ch15                                                   | 11111110             |                 | Disable                     |                            | Enable               | Disable              |                            |                         |  |
|                                                                                                    | Ch16                                                   | 11111110             |                 | Disable                     |                            | Enable               | Disable              |                            |                         |  |
|                                                                                                    | Ch17<br>Ch18                                           | 11111110<br>11111110 |                 | Disable<br>Disable          |                            | Enable               | Disable<br>Disable   |                            |                         |  |
|                                                                                                    | Enable<br>Press [enter] to set channel, or [q] to quit |                      |                 |                             |                            |                      |                      |                            |                         |  |
|                                                                                                    |                                                        |                      |                 |                             |                            |                      |                      |                            |                         |  |
|                                                                                                    |                                                        |                      |                 |                             |                            |                      |                      |                            |                         |  |
| ISCROLL<br><b>CAPS</b><br>Print echo<br><b>ANSI</b><br>9600 8-N-1<br>INUM.<br>Connected 0:11:39<br>l Capture |                                                        |                      |                 |                             |                            |                      |                      |                            |                         |  |

**Figure 24. 56/64xN DSU-DP Parameter Settings**

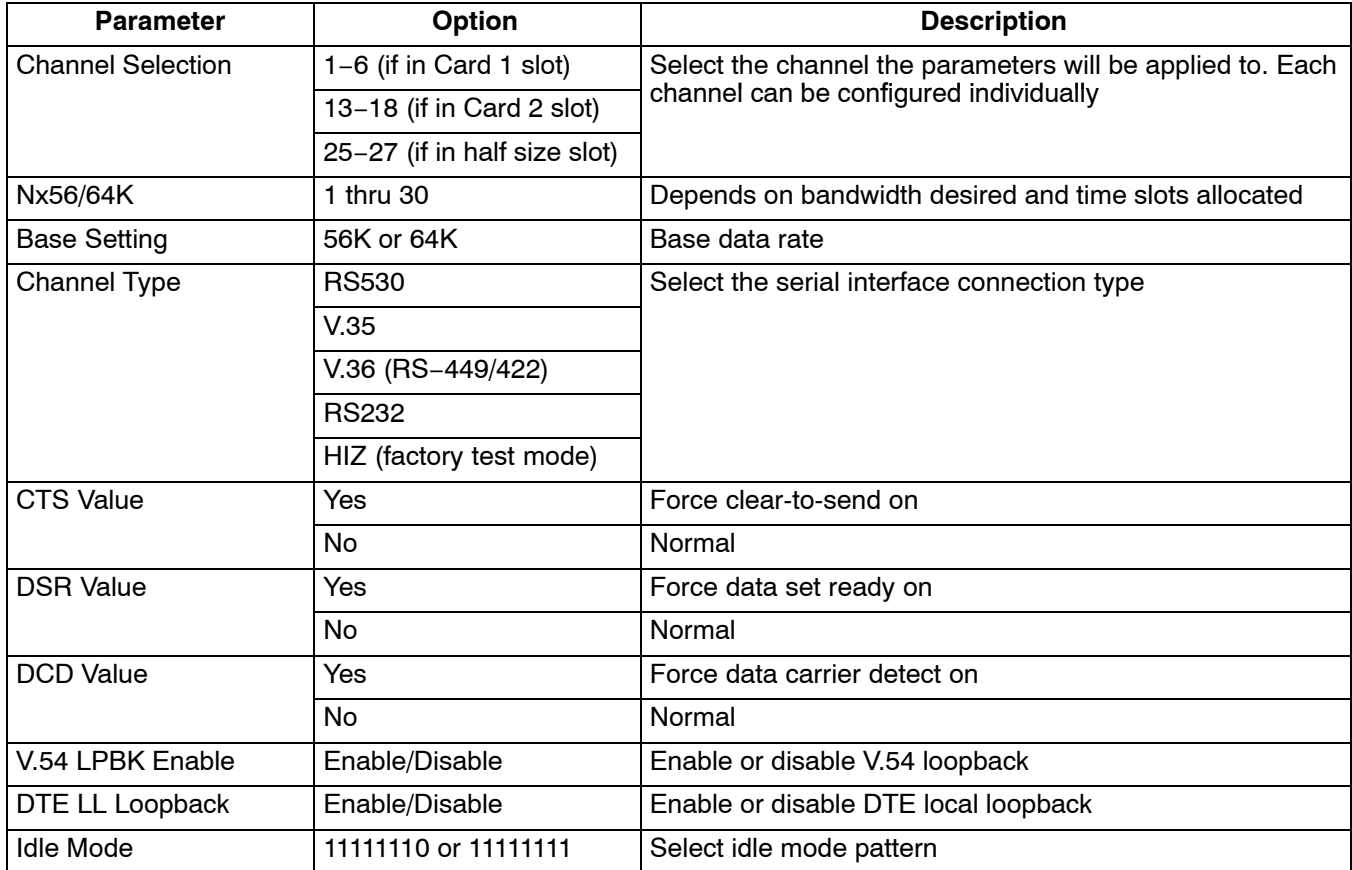

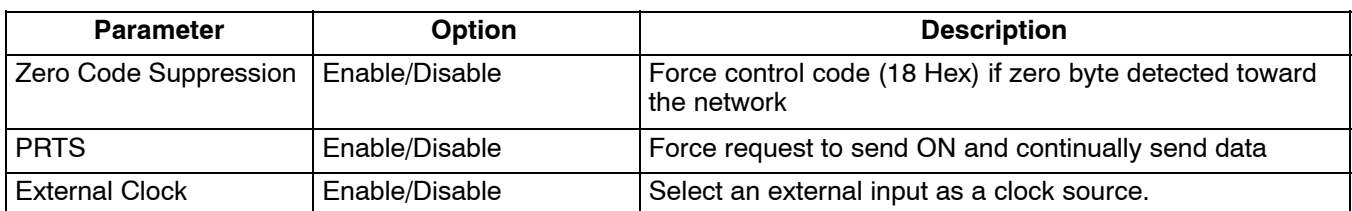

# **5.8 Ethernet Router Parameters (for 3641-80 or 3648−80)**

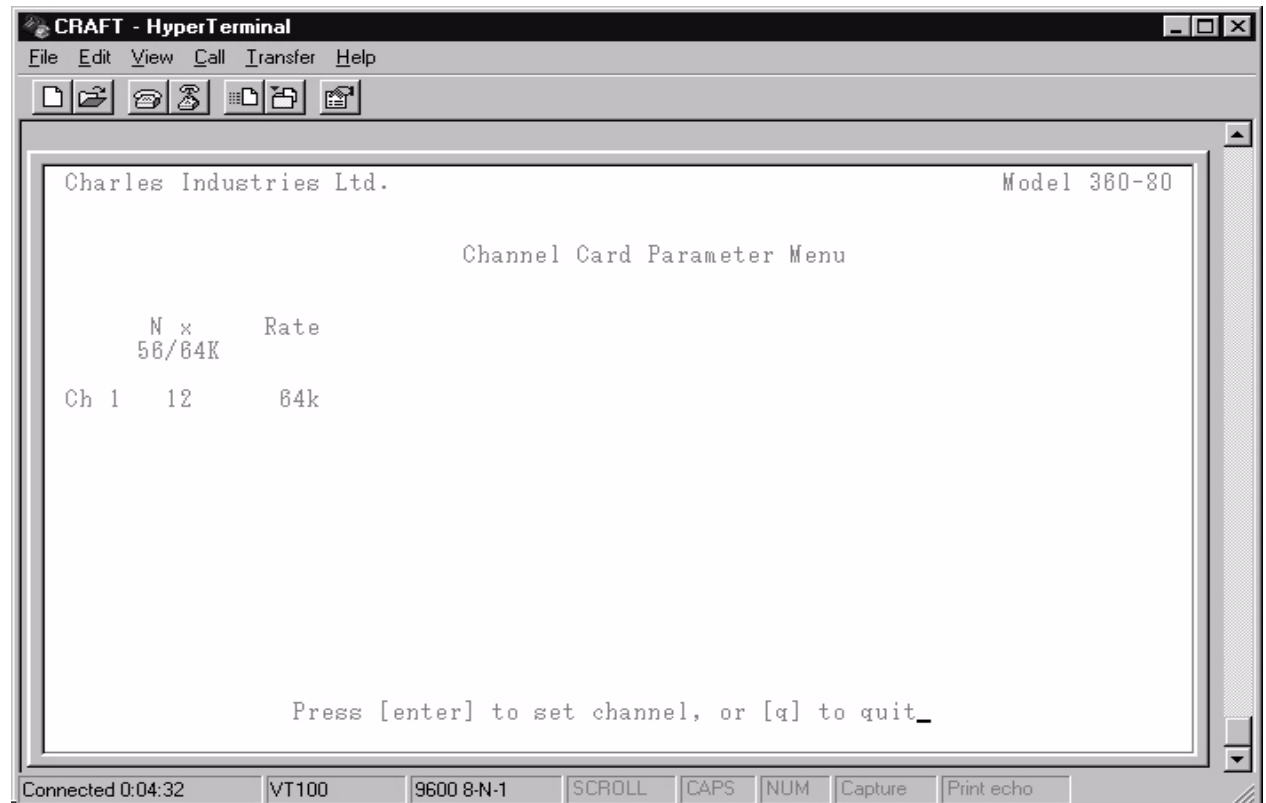

# **Figure 25. Ethernet Router Parameter Settings**

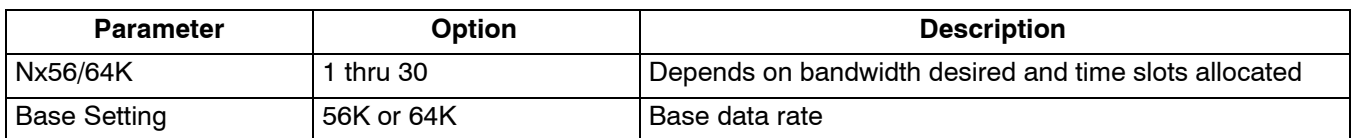

# <span id="page-26-0"></span>**6. USER ADMINISTRATION**

Use the User Administration menu to add and delete users.

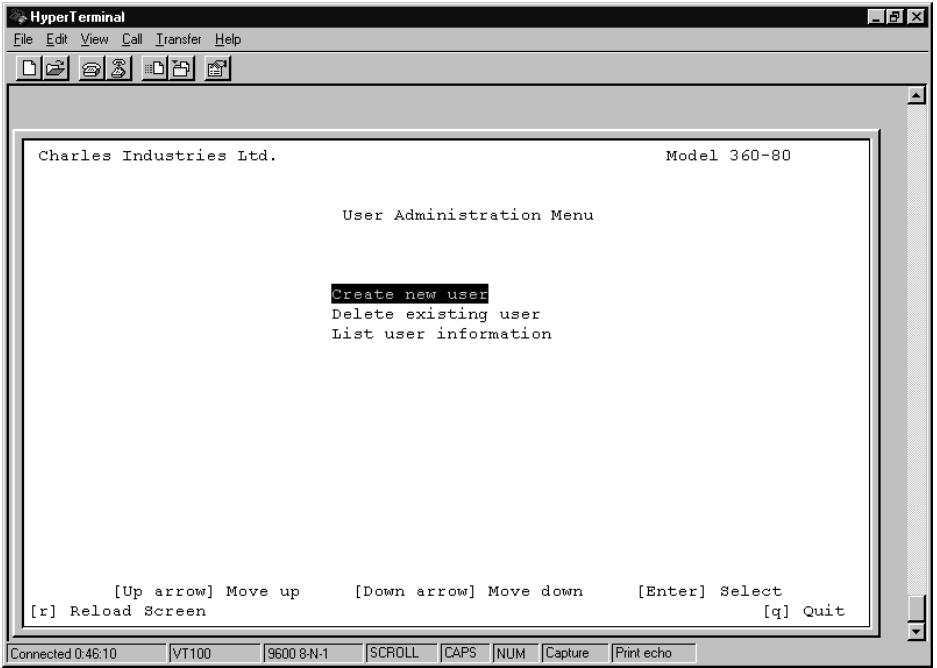

**Figure 26. User Administration Menu**

### **6.1 Create a New User**

Use the following steps to create a new user on the system.

*Note: User names and passwords must not contain blank spaces and should be limited to eight characters.*

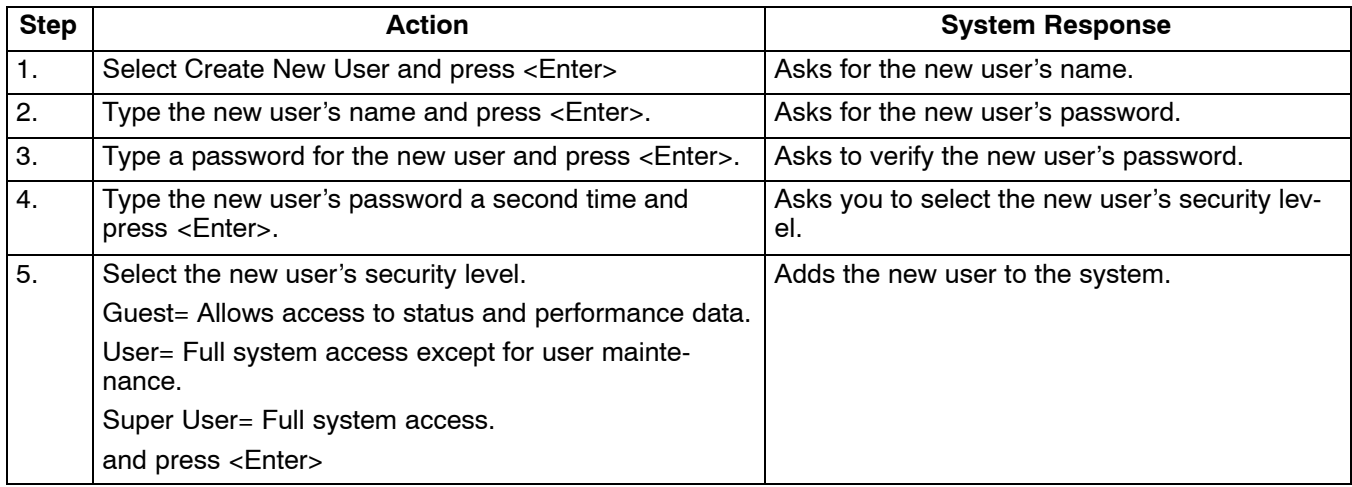

### **6.2 Delete User**

Use the following steps to remove a user from the system:

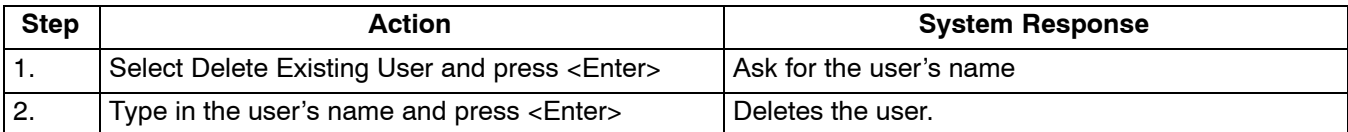

### <span id="page-27-0"></span>**6.3 Editing User Information**

There is no provision for editing user information directly. If you want to change a user's password or access level, you must delete the user and then add the user to the system again with the changes.

#### **6.4 List Users**

Use the following steps to list the current users in the system:

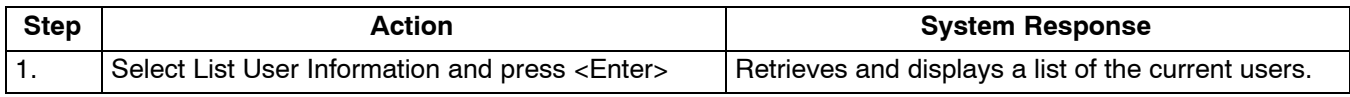

# **7. CARD INVENTORY**

Retrieve information about any of the cards in the system.

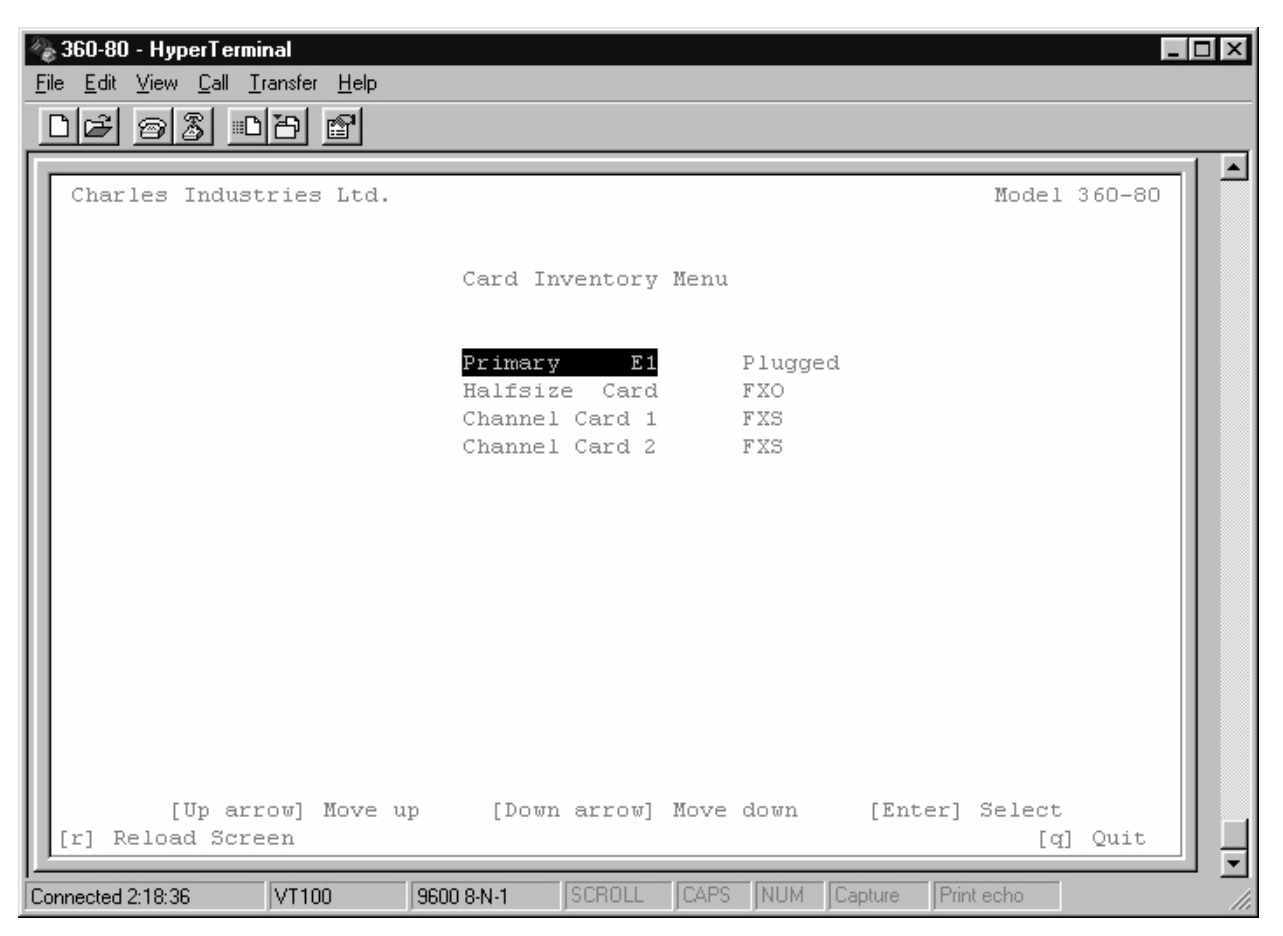

**Figure 27. Card Inventory Data After Primary E1 Selected**

Use the following steps to retrieve card information.

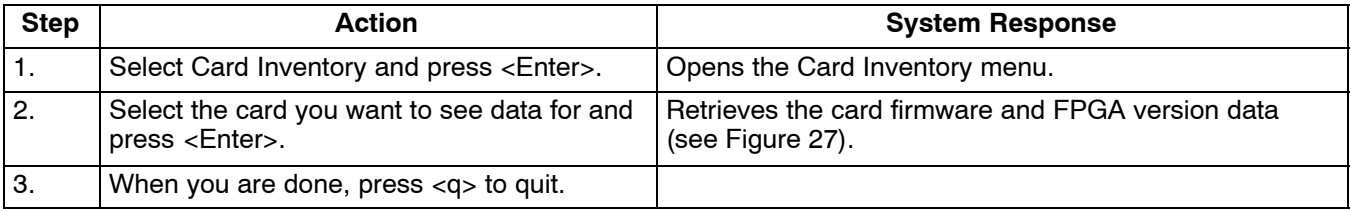

# <span id="page-28-0"></span>**8. SNMP CONFIGURATION**

### **8.1 SNMP Community Table**

For SNMP management, the E1−S is addressed using a combination of the following:

- $\bullet$ IP Address
- $\bullet$ Community Name
- $\bullet$ Address ID Switch Setting

Only locally managed shelves need the SNMP community table set. A locally managed shelf is any ICB that is connected to a manager via an Ethernet LAN regardless of where the shelf is physically located. A remotely managed shelf is an ICB that is managed over an E1 through a locally managed shelf. The SNMP Network Node Manager documentation provides additional information.

*Note: The selection, "Reset to Factory Settings", will clear the table configuration.*

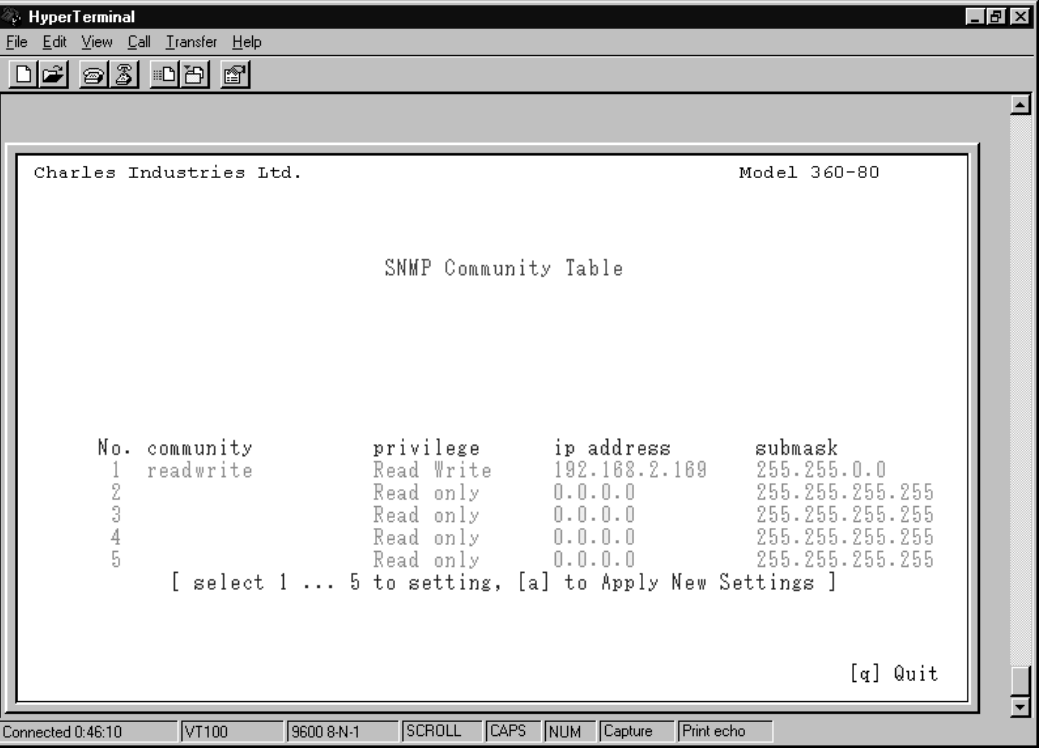

#### **Figure 28. SNMP Community Table**

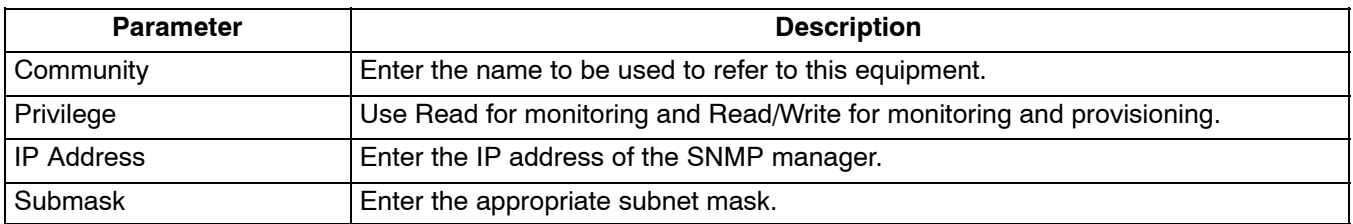

#### *Warning*

# **Applying changes to this table will initiate a warm start and momentarily disrupt E1 service.**

*Note: New settings must be applied after changes are made to activate the changes to this table.*

# **8.2 Trap IP Table**

Traps must be enabled in this table and through the MIB (instance *iadTrapSetProxy* under *iadTrapMgt*) to be generated by the ICB.

Traps must be enabled using the SNMP manager.

Traps will only be generated based on local system conditions. A local system is any system that is directly connected via an ethernet LAN to the management network. See the SNMP Network Node Manager documentation for more information.

*Note: The selection, "Reset to Factory Settings", will clear the table configuration.*

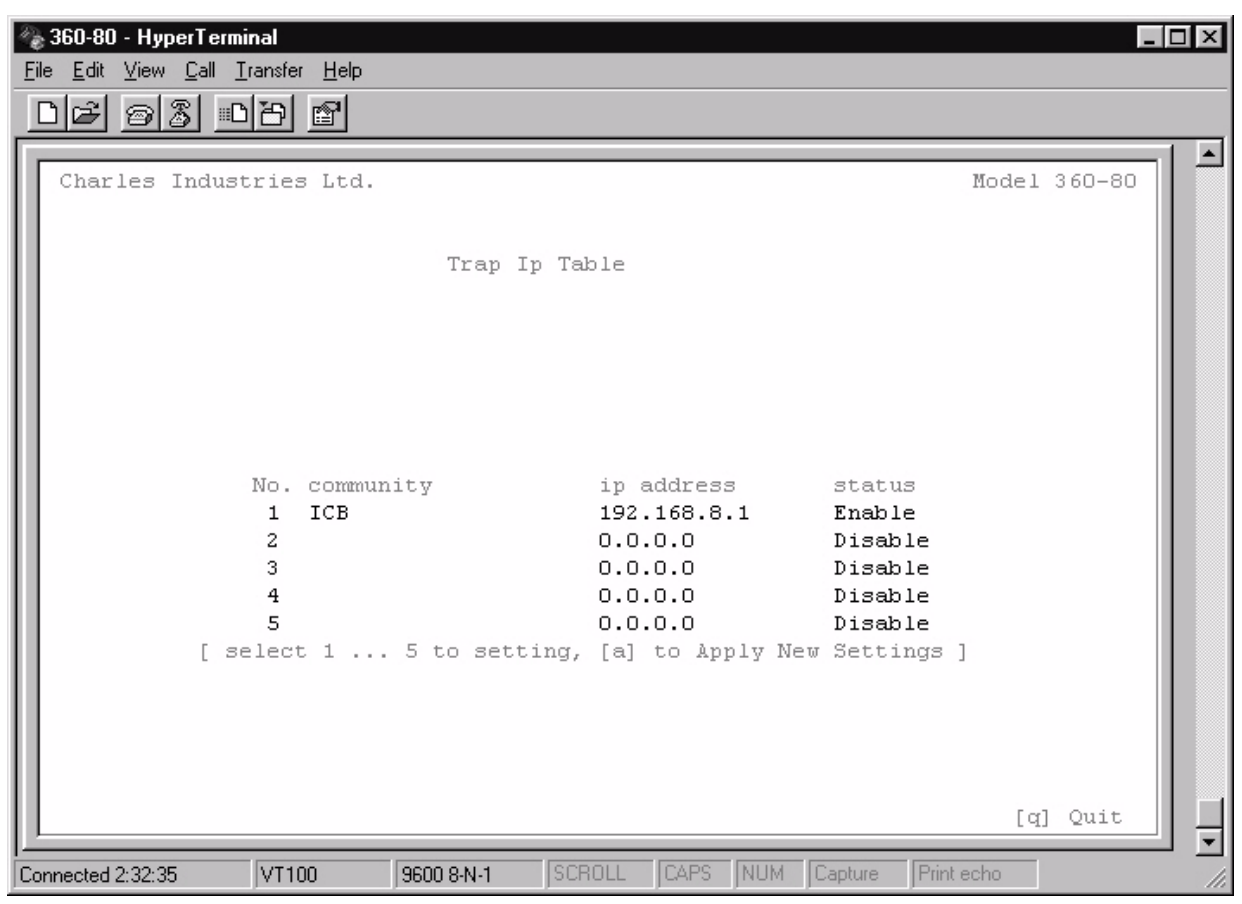

**Figure 29. Trap IP Table**

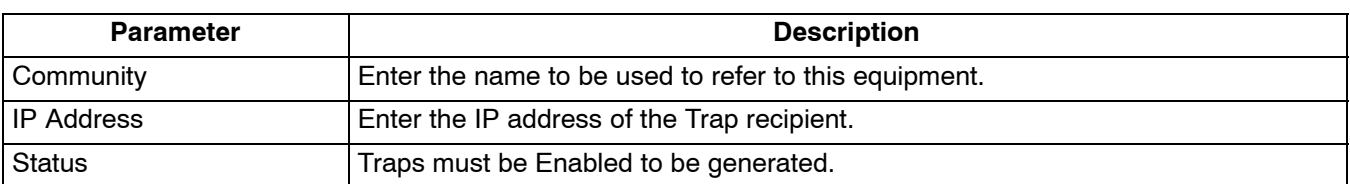

#### *Warning*

**Applying changes to this table will initiate a warm start and momentarily disrupt E1 service.**

*Note: The following six traps are supported by this equipment;*

AIS alarm trap LOF alarm trap LOS alarm trap YEL alarm trap

<span id="page-30-0"></span>warm start authentication trap

# **9. ADDRESSING/SUBNET MASK/MAC/GATEWAY ADDRESS MENU**

For the NMS/GUI software (Ethernet GUI) only the IP address and the address ID switch setting of the E1-S card are required. (The IP address and the community name can only be viewed using the Craft interface.) If a remote ICB does not require an IP address, use IP address 0.0.0.0 with a subnet of 255.255.255.255.

Only locally managed shelves need to have an IP address set. A locally managed shelf is any ICB that is connected to a manager via an ethernet LAN regardless of where the shelf is physically located. A remotely-managed shelf is an ICB that is managed over an E1 through a locally managed shelf.

The gateway address is the IP address of the router on the LAN that is located between the shelf and the manager.

See the Network Management Software documentation for GUI addressing.

*Warning*

**All remotely managed systems must have a unique address ID switch setting that is different from the local system's address ID switch setting and must be great than 0.**

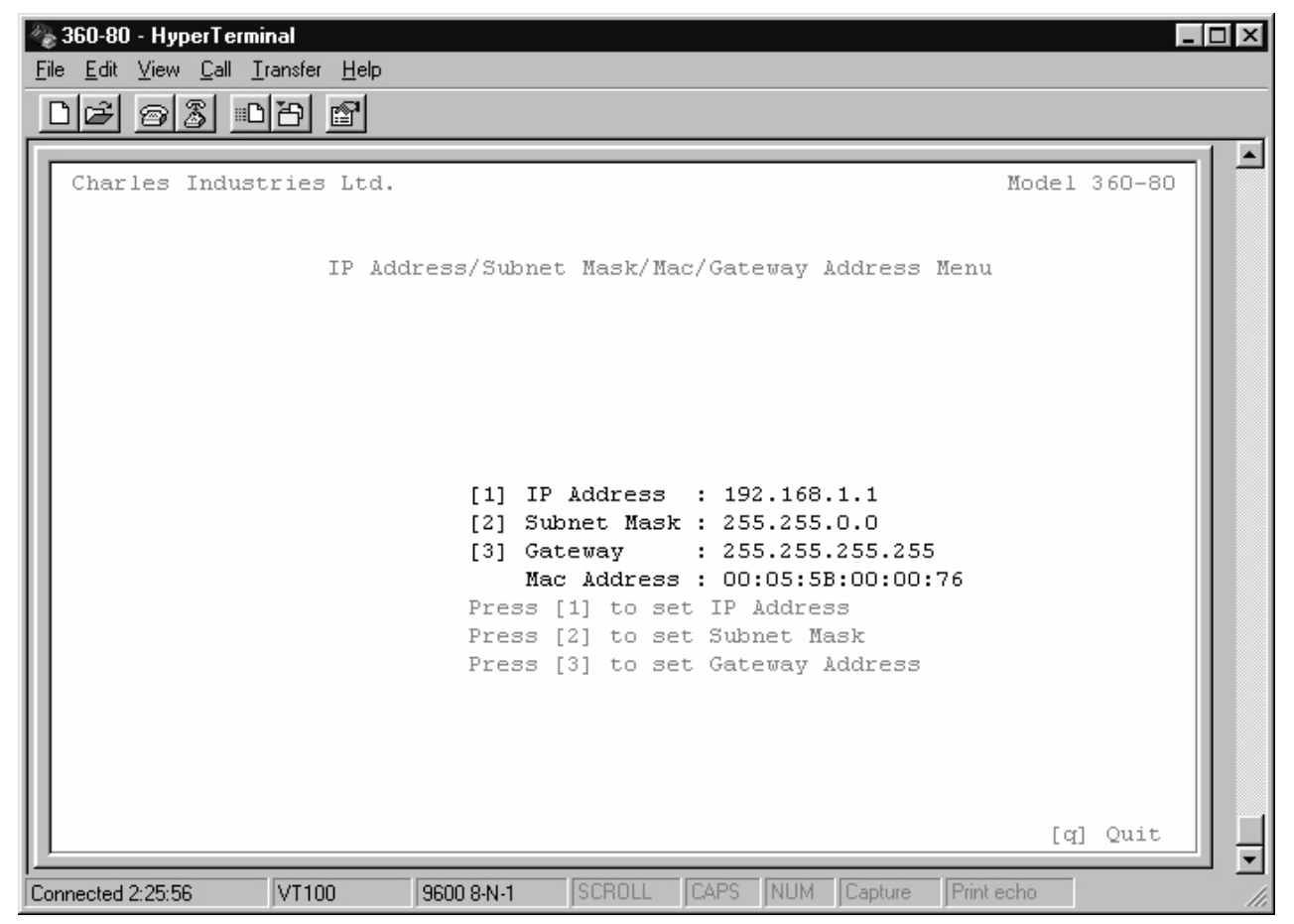

**Figure 30. IP Address/Subnet Mask/MAC Address Menu**

Enter the appropriate IP address and subnet mask for the network connected to the ICB. SNMP and Graphical User Interface Network Management is NOT possible over the Ethernet interface unless a unique IP address is assigned to the local shelf.

### *WARNING*

### <span id="page-31-0"></span>**Applying changes to this table will initiate a warm start and momentarily disrupt E1 service.**

The MAC address is unique for each ICB and cannot be changed.

#### **9.1 SNMP Management using Charles MIB**

Provided on the CD included with the E1 Controller with SNMP (E1−S) is the Charles MIB for management of the 360−80 system. Only a system with a E1−S card as the controller can be managed using an SNMP manager.

*Note: See the Network Node Manager documentation for more information.*

# **10. TECHNICAL ASSISTANCE**

If technical assistance is required, contact Charles Industries' Technical Services Center at:

847-806-8500 847-806-8556 (FAX) 800-607-8500 techserv@charlesindustries.com (e-mail)  $\mathbf{H}$  .  $\mathbf{H}$